# **BAB V**

# **IMPLEMENTASI DAN PENGUJIAN SISTEM**

### **5.1 HASIL IMPLEMENTASI**

Implementasi program merupakan hasil dari rancangan yang sebelumnya dibuat atau proses menterjemahkan rancangan menjadi hasil tampilan yang dapat difungsikan menggunakan bahasa perograman. Adapun implementasi program untuk Sistem informasi Akademik pada SMA PGRI 2 Jambi yang dapat dijabarkan, yaitu :

# **5.1.1 Implementasi Tampilan Input**

Pada sistem ini terdapat beberapa *Input* yang akan dihasilkan sesuai dengan rancangan yang telah dilakukan.

A. Implementasi Tampilan Input khusus admin

Tampilan input khusus tata usaha merupakan tampilan yang dihasilkan sesuai dengan rancangan tata usaha sebelumnya.

1. Tampilan Form Login

Tampilan form input login digunakan pada saat pertama kali *user* menjalankan aplikasi, maka yang pertama kali akan tampil adalah Halaman Menu *login*. Pertama-tama *user* harus memasukan *Username* dan *Password* terlebih dahulu*.*Halaman Menu *login* digunakan untuk menampilkan menu-menu di dalam program.

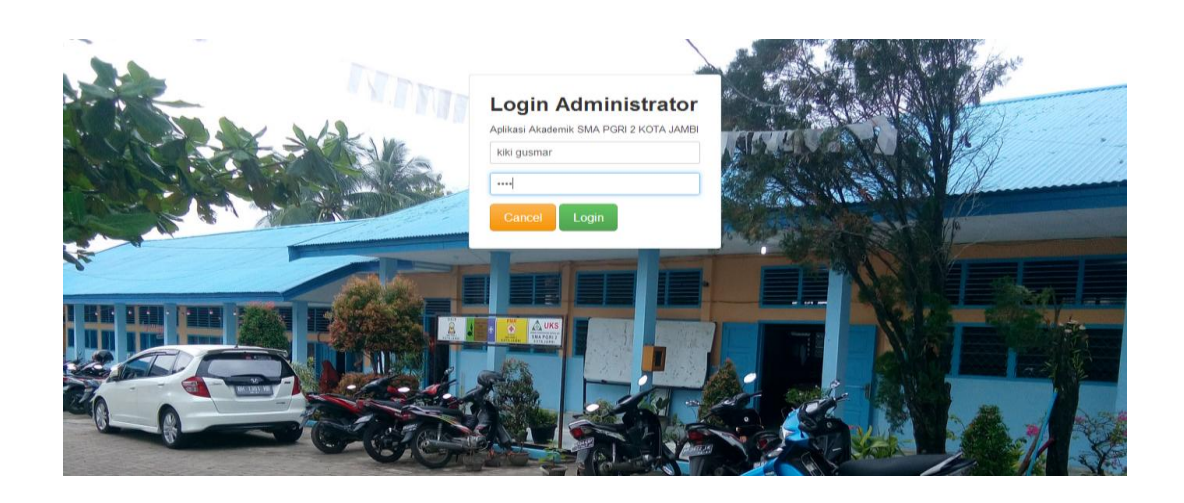

**Gambar 5.1 Tampilan Login**

# 2. Tampilan Menu Utama

Tampilan Menu merupakan hasil dari rencana atau kerangka dasar yang telah penulis desain sebelumnya pada tahap ini menu telah diberi bahasa perograman sehingga dapat berfungsi, Dengan harapan menu ini telah sesuai dengan apa yang telah dirancang sebelumnya.

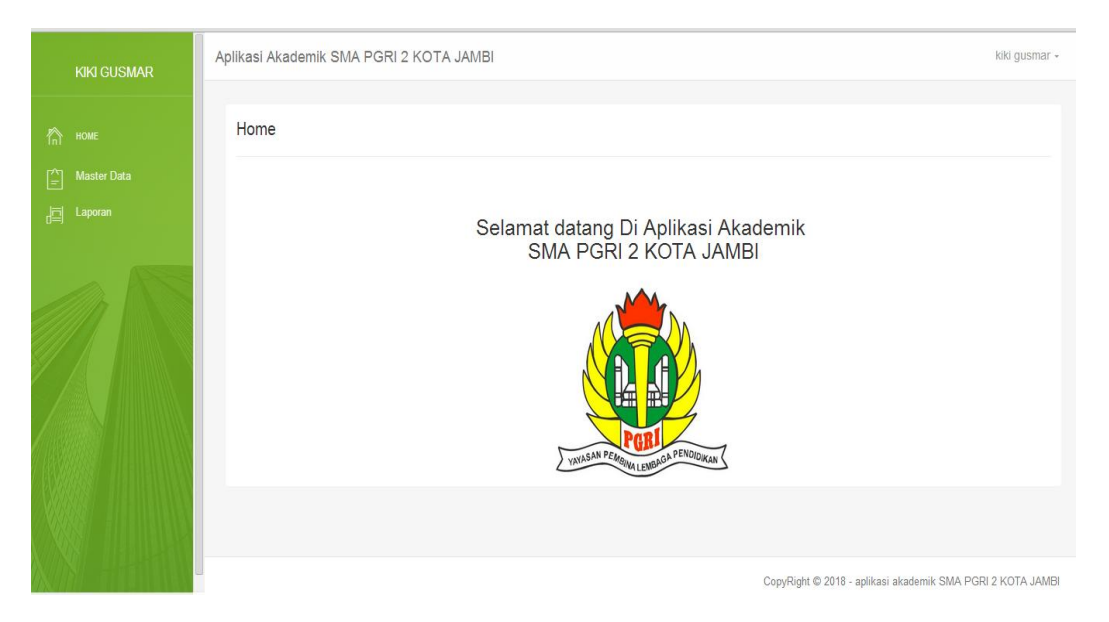

**Gambar 5.2 Tampilan Input Form Menu Utama**

### 3. Tampilan Menu Admin

Tampilan Menu Admin merupakan hasil dari rencana atau kerangka dasar yang telah penulis desain sebelumnya pada tahap ini menu telah diberi bahasa perograman sehingga dapat berfungsi, dengan tujuan agar rencana desain awal sesuai dengan program yang telah dibuat.

### a). Tampilan Input Form Menu Admin

Tampilan input form menu Admin digunakan untuk mengintegrasikan semua fungsi-fungsi yang dibutuhkan untuk melakukan pengolahan atau menampilkan data Admin. Berikut merupakan Tampilan Admin :

|        | <b>111 Apps</b> AM database <b>30 PENGUNJUNG 30 ADMIN 30 SISWA</b> |                                                                                                    |                |               |       |             |                                  |               |  |  |  |
|--------|--------------------------------------------------------------------|----------------------------------------------------------------------------------------------------|----------------|---------------|-------|-------------|----------------------------------|---------------|--|--|--|
|        | <b>KIKI GUSMAR</b>                                                 | Aplikasi Akademik SMA PGRI 2 KOTA JAMBI                                                                                                    |                |               |       |             |                                  | kiki gusmar - |  |  |  |
| 合<br>飞 | HOME<br><b>Master Data</b>                                         | Data Admin                                                                                                    |                |               |       |             |                                  |               |  |  |  |
| 椢      | Laporan                                                            | Refresh<br>Tambah<br>Berdasarkan:<br>id admin<br>٠<br>Cari<br>Pencarian<br><b>No</b><br><b>Id admin</b><br><b>Hak akses</b><br><b>Action</b><br>Password<br><b>Username</b> |                |               |       |             |                                  |               |  |  |  |
|        |                                                                    | Detail Edit Hapus                                                                                                    | $\overline{1}$ | ADM001        | admin | admin       | admin                            |               |  |  |  |
|        |                                                                    | Detail Edit   Hapus                                                                                                    | $\overline{2}$ | <b>ADM002</b> | admin | admin       | 21232f297a57a5a743894a0e4a801fc3 |               |  |  |  |
|        |                                                                    | Detail Edit   Hapus                                                                                                    | 3              | ADM003        | admin | kiki gusmar | kiki                             |               |  |  |  |
|        |                                                                    | Jumlah 3 data, Halaman 1 Dari 1 Halaman<br>« sebelumnya   1   berikutnya »                                                                                                  |                |               |       |             |                                  |               |  |  |  |

**Gambar 5.3 Tampilan Input Form Menu Admin**

#### b). Tampilan Input Form Tambah Admin

Tampilan input form Tambah Admin digunakan untuk menambah data-data yang dibutuhkan untuk melakukan pengolahan atau menampilkan data Admin. Berikut merupakan Tampilan Admin :

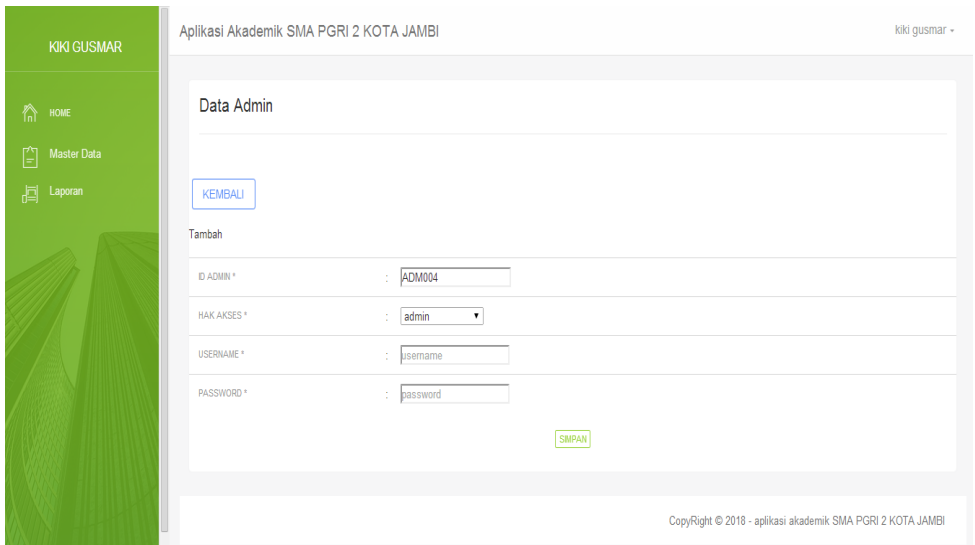

**Gambar 5.4 Tampilan Input Form Tambah Admin**

# c). Tampilan Input Form Edit Admin

Tampilan input form Edit Admin digunakan untuk memodifikasi data-data yang dibutuhkan untuk melakukan pengolahan atau menampilkan data Admin. Berikut merupakan Tampilan Admin :

| <b>KIKI GUSMAR</b>                      | Aplikasi Akademik SMA PGRI 2 KOTA JAMBI                                                                                                    | kiki gusmar - |
|-----------------------------------------|----------------------------------------------------------------------------------------------------|---------------|
| $\sum_{n=1}^{\infty}$ HOME              | Data Admin                                                                                                    |               |
| 白<br><b>Master Data</b><br>阊<br>Laporan | KEMBALI<br>Edit                                                                                                    |               |
|                                         | ADM001<br>ID ADMIN *<br>÷.<br>admin<br>$\bullet$<br>HAK AKSES *<br>$\sim$<br>admin<br>$\mathcal{L}_{\mathcal{L}}$<br>USERNAME *<br>$10 - 100$<br>PASSWORD * |               |
|                                         | UPDATE<br>CopyRight @ 2018 - aplikasi akademik SMA PGRI 2 KOTA JAMBI                                                                                        |               |

**Gambar 5.5 Tampilan Input Form Edit Admin**

#### 4. Tampilan Menu Guru

Tampilan Menu Guru merupakan hasil dari rencana atau kerangka dasar yang telah penulis desain sebelumnya pada tahap ini menu telah diberi bahasa perograman sehingga dapat berfungsi, dengan tujuan agar rencana desain awal sesuai dengan program yang telah dibuat.

### a). Tampilan Input Form Menu Guru

Tampilan input form menu Guru digunakan untuk mengintegrasikan semua fungsi-fungsi yang dibutuhkan untuk melakukan pengolahan atau menampilkan data Guru. Berikut merupakan Tampilan Guru :

|   | <b>KIKI GUSMAR</b>           | Aplikasi Akademik SMA PGRI 2 KOTA JAMBI                                                                                                    |                |               |                    |                           |                 |           |             |            |            |                  | kiki qusmar - |  |  |
|---|------------------------------|----------------------------------------------------------------------------------------------------|----------------|---------------|--------------------|---------------------------|-----------------|-----------|-------------|------------|------------|------------------|---------------|--|--|
|   |                              |                                                                                                    |                |               |                    |                           |                 |           |             |            |            |                  |               |  |  |
| 合 | HOME                         | Data Guru                                                                                                    |                |               |                    |                           |                 |           |             |            |            |                  |               |  |  |
| 曽 | <b>Master Data</b>           |                                                                                                    |                |               |                    |                           |                 |           |             |            |            |                  |               |  |  |
| 髙 | Laporan<br>Refresh<br>Tambah |                                                                                                    |                |               |                    |                           |                 |           |             |            |            |                  |               |  |  |
|   |                              | Berdasarkan:<br>id guru<br>Cari<br>Pencarian<br>No<br><b>Nip</b><br>Foto<br><b>Action</b><br>Id guru<br>Jenis kelamin<br><b>Tempat lahir</b><br><b>Tanggal lahir</b><br>Alamat<br>Nama<br>Agama |                |               |                    |                           |                 |           |             |            | No telepon |                  |               |  |  |
|   |                              | Detail Edit   Hapus                                                                                                    | -1             | <b>GUR001</b> | 196303031993032002 | Jasriani<br>S.Pd          | $\frac{1}{2}$   | perempuan | jambi       | 1962-11-09 | islam      | jelutung         | 082177314063  |  |  |
|   |                              | Detail Edit   Hapus                                                                                                    | $\overline{2}$ | <b>GUR002</b> | 196911302008011001 | Sarmadan.H<br>M.Pd        | <b>Re</b>       | laki-laki | simangambat | 1969-11-30 | islam      | bolong           | 085378989958  |  |  |
|   |                              | Detail Edit   Hapus                                                                                                    | $\overline{3}$ | <b>GUR003</b> | 197107202000032001 | M.Ridwan<br>S.Pd          | <b>Prime</b>    | laki-laki | petumbukan  | 1964-04-14 | islam      | the hok          | 085267687981  |  |  |
|   |                              | Detail Edit   Hapus                                                                                                    | $\Delta$       | <b>GUR004</b> | 196104291988031003 | <b>Amat Nawir</b><br>S.Ag | $\frac{9}{100}$ | laki-laki | Mendahara   | 1977-05-28 | islam      | talang<br>bakung | 082372500049  |  |  |

**Gambar 5.6 Tampilan Input Form Menu Guru**

#### b). Tampilan Input Form Tambah Guru

Tampilan input form Tambah Guru digunakan untuk menambah data-data yang dibutuhkan untuk melakukan pengolahan atau menampilkan data Guru. Berikut merupakan Tampilan Guru :

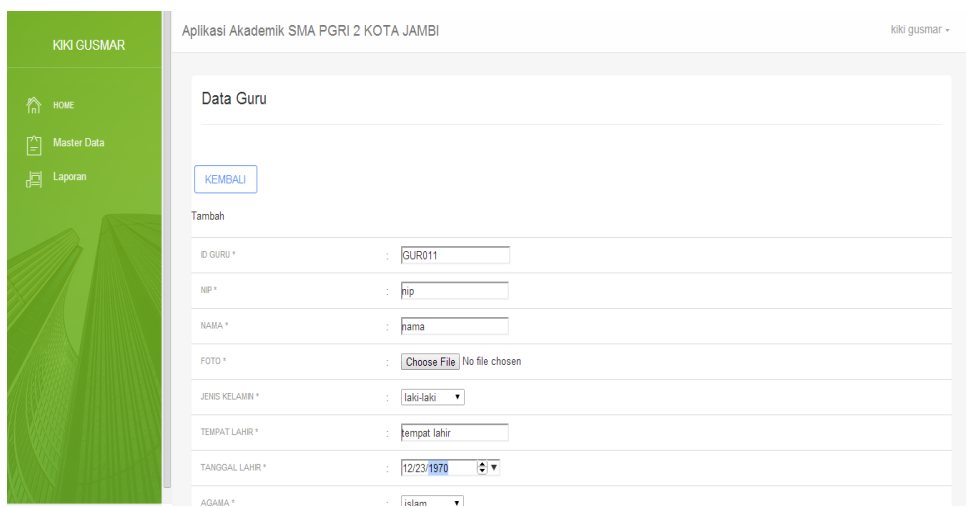

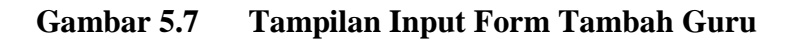

# c). Tampilan Input Form Edit Guru

Tampilan input form Edit Guru digunakan untuk memodifikasi data-data yang dibutuhkan untuk melakukan pengolahan atau menampilkan data Guru. Berikut merupakan Tampilan Guru :

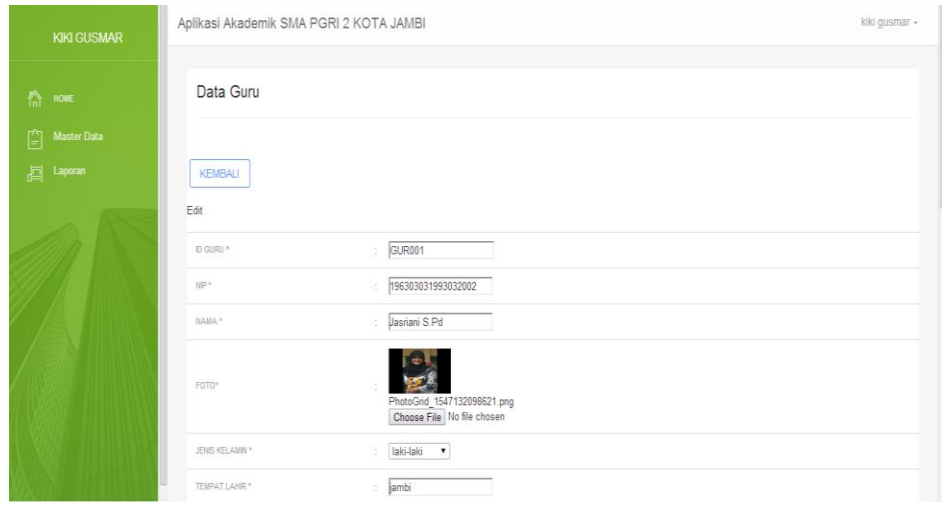

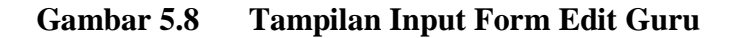

### 5. Tampilan Menu Jadwal

Tampilan Menu Jadwal merupakan hasil dari rencana atau kerangka dasar yang telah penulis desain sebelumnya pada tahap ini menu telah diberi bahasa perograman sehingga dapat berfungsi, dengan tujuan agar rencana desain awal sesuai dengan program yang telah dibuat.

### a). Tampilan Input Form Menu Jadwal

Tampilan input form menu Jadwal digunakan untuk mengintegrasikan semua fungsi-fungsi yang dibutuhkan untuk melakukan pengolahan atau menampilkan data Jadwal. Berikut merupakan Tampilan Jadwal :

| <b>KIKI GUSMAR</b>                      | Aplikasi Akademik SMA PGRI 2 KOTA JAMBI        |                         |                   |                   |                  |        |            | kiki gusmar - |
|-----------------------------------------|------------------------------------------------|-------------------------|-------------------|-------------------|------------------|--------|------------|---------------|
| 合<br>HOME                               | Data Jadwal                                    |                         |                   |                   |                  |        |            |               |
| 阊<br><b>Master Data</b><br>椢<br>Laporan | Refresh<br>Tambah<br>id jadwal<br>Berdasarkan: |                         | $\mathbf v$       |                   |                  |        |            |               |
|                                         | Pencarian<br><b>Action</b>                     | <b>No</b>               | Cari<br>Id jadwal | Nama guru         | Matapelajaran    | Hari   | Jam        | Kelas         |
|                                         | Detail Edit   Hapus                            | $\overline{1}$          | <b>JAD001</b>     | Jasriani S.Pd     | bahasa indonesia | senin  | 08.00-10.0 | $\mathbf{x}$  |
|                                         | Detail Edit   Hapus                            | $\overline{2}$          | JAD002            | Sarmadan.H M.Pd   | bahasa indonesia | senin  | 09.30-10.1 | XII           |
|                                         | Detail Edit   Hapus                            | $\overline{\mathbf{3}}$ | JAD003            | M.Ridwan S.Pd     | bahasa indonesia | jumat  | 08.00-10.0 | XI            |
|                                         | Detail Edit Hapus                              | $\overline{4}$          | JAD004            | Dwi Anggriyani    | ekonomi          | sabtu  | 09.30-10.1 | XI            |
|                                         | Detail Edit   Hapus                            | 5                       | <b>JAD005</b>     | Amat Nawir S.Ag   | agama            | rabu   | 08.00-10.0 | $\mathbf{x}$  |
|                                         | Detail Edit   Hapus                            | 6                       | <b>JAD006</b>     | Leni Marlina S.Pd | kimia            | jumat  | 08.00-10.0 | XII           |
|                                         | Detail Edit   Hapus                            | $\overline{7}$          | JAD007            | Nelfita S.Pd      | matematika       | selasa | 11.00-12.3 | XII           |

**Gambar 5.9 Tampilan Input Form Menu Jadwal**

### b). Tampilan Input Form Tambah Jadwal

Tampilan input form Tambah Jadwal digunakan untuk menambah data-data yang dibutuhkan untuk melakukan pengolahan atau menampilkan data Jadwal. Berikut merupakan Tampilan Jadwal :

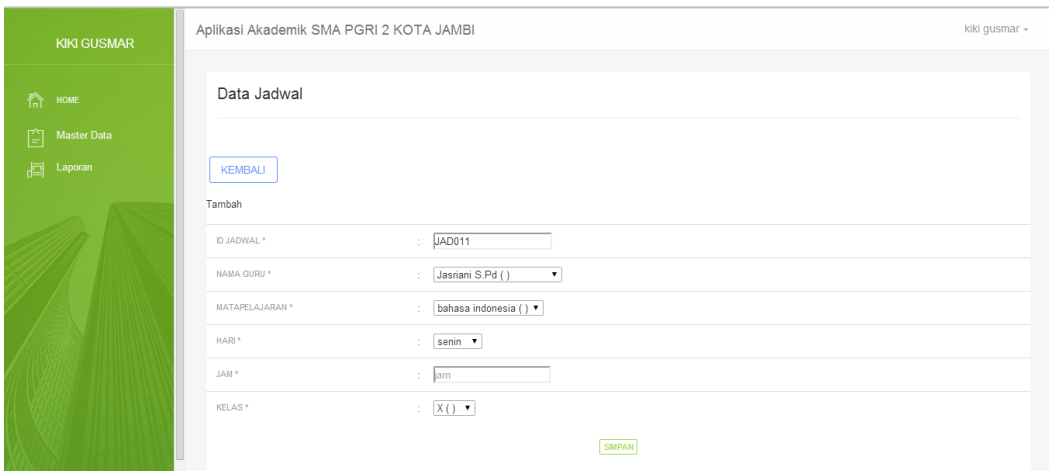

**Gambar 5.10 Tampilan Input Form Tambah Jadwal**

# c). Tampilan Input Form Edit Jadwal

Tampilan input form Edit Jadwal digunakan untuk memodifikasi data-data yang dibutuhkan untuk melakukan pengolahan atau menampilkan data Jadwal. Berikut merupakan Tampilan Jadwal :

| <b>KIKI GUSMAR</b>                                                | Aplikasi Akademik SMA PGRI 2 KOTA JAMBI                                                                            |                                                                                                    | kiki gusmar - |
|-------------------------------------------------------------------|----------------------------------------------------------------------------------------------------|----------------------------------------------------------------------------------------------------|---------------|
| $\bigcap_{n=1}^{\infty}$ HOME<br>Master Data<br>白<br>固<br>Laporan | Data Jadwal<br><b>KEMBALI</b>                                                                                      |                                                                                                    |               |
|                                                                   | Edit<br>ID JADWAL <sup>*</sup><br>NAMA GURU *<br>MATAPELAJARAN*<br>HARI*<br>JAM <sup>*</sup><br>KELAS <sup>*</sup> | <b>JAD001</b><br>÷.<br>Jasriani S.Pd<br>$\mathbf{v}$<br>$\lambda$<br>bahasa indonesia<br>$\mathcal{L}_{\mathcal{A}}$<br>senin v<br>08.00-10.0<br>$\sim$<br>$X - T$<br>÷.<br><b>UPDATE</b> |               |

**Gambar 5.11 Tampilan Input Form Edit Jadwal**

#### 6. Tampilan Menu Kelas

Tampilan Menu Kelas merupakan hasil dari rencana atau kerangka dasar yang telah penulis desain sebelumnya pada tahap ini menu telah diberi bahasa perograman sehingga dapat berfungsi, dengan tujuan agar rencana desain awal sesuai dengan program yang telah dibuat.

# a). Tampilan Input Form Menu Kelas

Tampilan input form menu Kelas digunakan untuk mengintegrasikan semua fungsi-fungsi yang dibutuhkan untuk melakukan pengolahan atau menampilkan data Kelas. Berikut merupakan Tampilan Kelas :

| <b>KIKI GUSMAR</b>                      | Aplikasi Akademik SMA PGRI 2 KOTA JAMBI                                    |                |                 |       | kiki gusmar + |
|-----------------------------------------|----------------------------------------------------------------------------|----------------|-----------------|-------|---------------|
| 合<br>HOME                               | Data Kelas                                                                 |                |                 |       |               |
| 囼<br><b>Master Data</b><br>凬<br>Laporan | Refresh<br>Tambah                                                          |                |                 |       |               |
|                                         | Berdasarkan: id_kelas<br>Pencarian                                         |                | 7<br>Cari       |       |               |
|                                         | Action                                                                     | No             | <b>Id kelas</b> | Kelas |               |
|                                         | Detail Edit   Hapus                                                        | $\overline{1}$ | KEL001          | χ     |               |
|                                         | Detail Edit   Hapus                                                        | $\overline{2}$ | <b>KEL002</b>   | XI    |               |
|                                         | Detail Edit   Hapus                                                        | 3              | <b>KEL003</b>   | X     |               |
|                                         | Jumlah 3 data, Halaman 1 Dari 1 Halaman<br>« sebelumnya   1   berikutnya » |                |                 |       |               |

**Gambar 5.12 Tampilan Input Form Menu Kelas**

#### b). Tampilan Input Form Tambah Kelas

Tampilan input form Tambah Kelas digunakan untuk menambah data-data yang dibutuhkan untuk melakukan pengolahan atau menampilkan data Kelas. Berikut merupakan Tampilan Kelas :

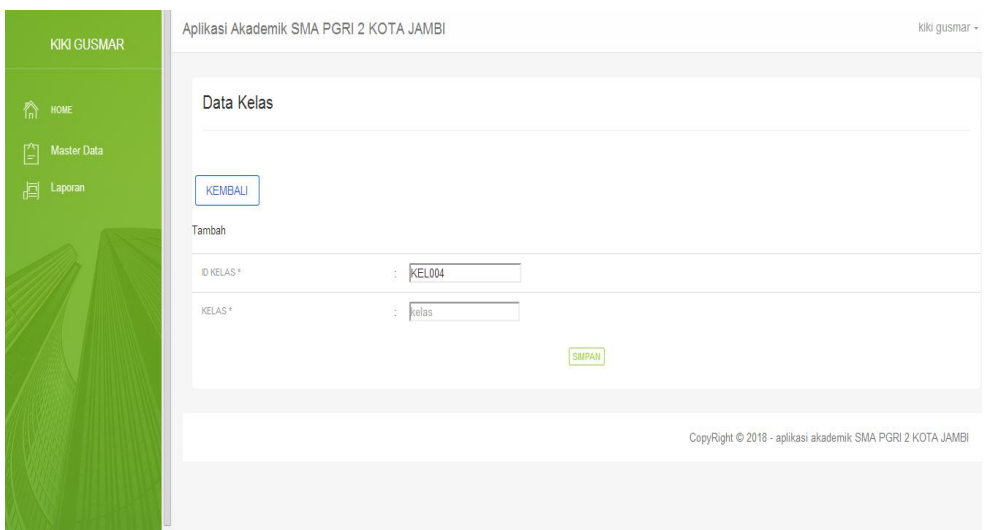

**Gambar 5.13 Tampilan Input Form Tambah Kelas**

c). Tampilan Input Form Edit Kelas

Tampilan input form Edit Kelas digunakan untuk memodifikasi data-data yang dibutuhkan untuk melakukan pengolahan atau menampilkan data Kelas. Berikut merupakan Tampilan Kelas :

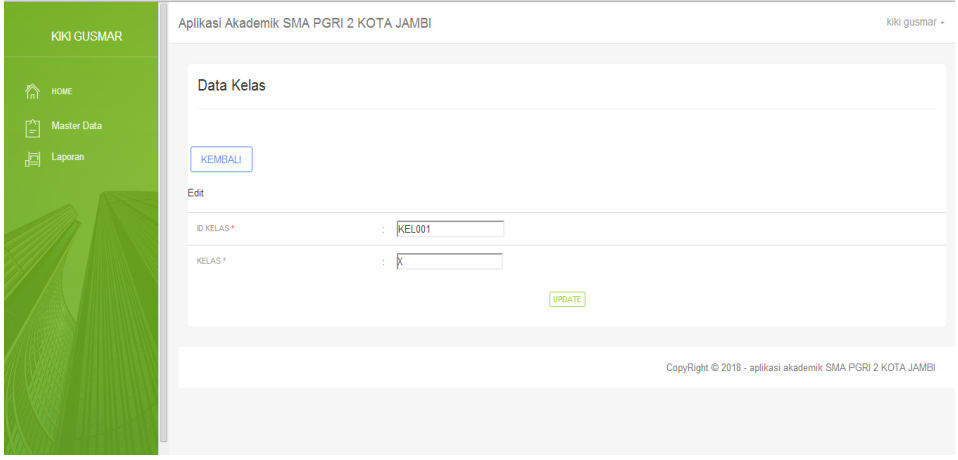

**Gambar 5.14 Tampilan Input Form Edit Kelas**

### 7. Tampilan Menu Mata Pelajaran

Tampilan Menu Mata Pelajaran merupakan hasil dari rencana atau kerangka dasar yang telah penulis desain sebelumnya pada tahap ini menu telah diberi bahasa perograman sehingga dapat berfungsi, dengan tujuan agar rencana desain awal sesuai dengan program yang telah dibuat.

# a). Tampilan Input Form Menu Mata Pelajaran

Tampilan input form menu Mata Pelajaran digunakan untuk mengintegrasikan semua fungsi-fungsi yang dibutuhkan untuk melakukan pengolahan atau menampilkan data Mata Pelajaran. Berikut merupakan Tampilan Mata Pelajaran :

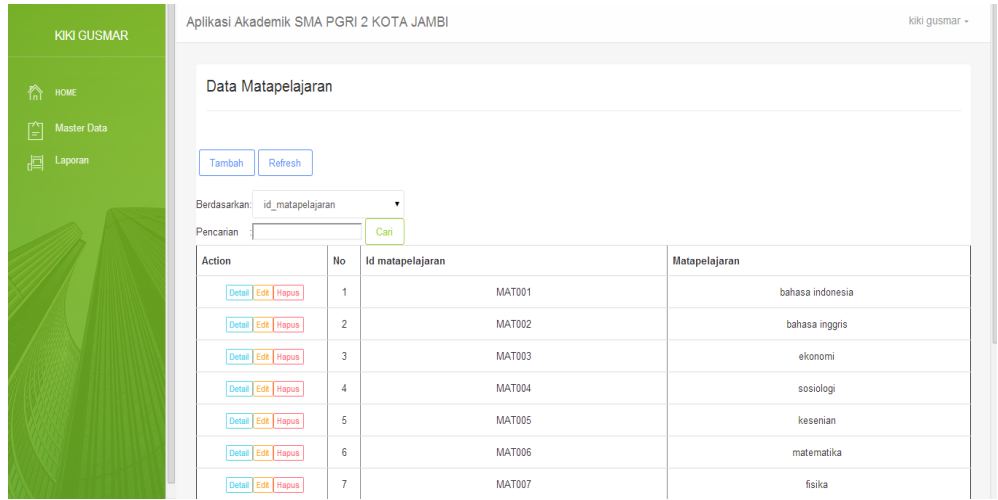

#### **Gambar 5.15 Tampilan Input Form Menu Mata Pelajaran**

b). Tampilan Input Form Tambah Mata Pelajaran

Tampilan input form Tambah Mata Pelajaran digunakan untuk menambah data-data yang dibutuhkan untuk melakukan pengolahan atau menampilkan data Mata Pelajaran. Berikut merupakan Tampilan Mata Pelajaran :

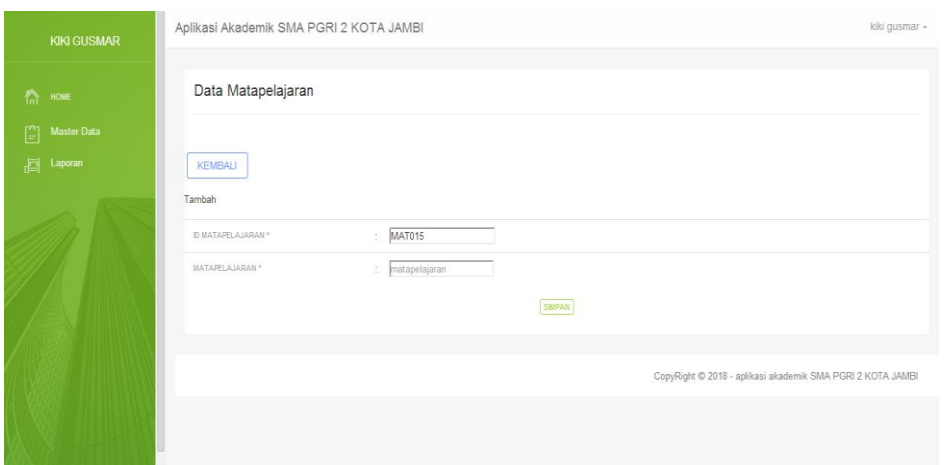

**Gambar 5.16 Tampilan Input Form Tambah Mata Pelajaran**

# c). Tampilan Input Form Edit Mata Pelajaran

Tampilan input form Edit Mata Pelajaran digunakan untuk memodifikasi data-data yang dibutuhkan untuk melakukan pengolahan atau menampilkan data Mata Pelajaran. Berikut merupakan Tampilan Mata Pelajaran :

|        | <b>KIKI GUSMAR</b>     | Aplikasi Akademik SMA PGRI 2 KOTA JAMBI                    | kiki gusmar » |
|--------|------------------------|------------------------------------------------------------|---------------|
|        | $\bigwedge$ HOME       | Data Matapelajaran                                         |               |
| 阊<br>昌 | Master Data<br>Laporan | <b>KEMBALI</b>                                             |               |
|        |                        | Edit<br>MAT001<br><b>ID MATAPELAJARAN*</b><br>÷            |               |
|        |                        | bahasa indonesia<br>MATAPELAJARAN *<br>×<br><b>UPDATE</b>  |               |
|        |                        | CopyRight @ 2018 - aplikasi akademik SMA PGRI 2 KOTA JAMBI |               |
|        |                        |                                                            |               |

**Gambar 5.17 Tampilan Input Form Edit Mata Pelajaran**

### 8. Tampilan Menu Nilai

Tampilan Menu Nilai merupakan hasil dari rencana atau kerangka dasar yang telah penulis desain sebelumnya pada tahap ini menu telah diberi bahasa perograman sehingga dapat berfungsi, dengan tujuan agar rencana desain awal sesuai dengan program yang telah dibuat.

### a). Tampilan Input Form Menu Nilai

Tampilan input form menu Nilai digunakan untuk mengintegrasikan semua fungsi-fungsi yang dibutuhkan untuk melakukan pengolahan atau menampilkan data Nilai. Berikut merupakan Tampilan Nilai :

| <b>KIKI GUSMAR</b>                      | Aplikasi Akademik SMA PGRI 2 KOTA JAMBI  |                     |                 |                         |                    |               |          |                     |                       | kiki qusmar - |
|-----------------------------------------|------------------------------------------|---------------------|-----------------|-------------------------|--------------------|---------------|----------|---------------------|-----------------------|---------------|
| 合<br>HOME                               | Data Nilai                               |                     |                 |                         |                    |               |          |                     |                       |               |
| 窅<br><b>Master Data</b><br>凮<br>Laporan | Refresh<br>Tambah                        |                     |                 |                         |                    |               |          |                     |                       |               |
|                                         | Berdasarkan<br>id_nilai<br><b>Action</b> | $\mathbf{v}$<br>No. | <b>ID Nilai</b> | Pencarian<br><b>NIS</b> | Nama               | Cari<br>Kelas | Semester | <b>Tahun Ajaran</b> | <b>Mata Pelajaran</b> | Rata-Rata     |
|                                         | Detail   Edit   Hapus                    | 1                   | NIL003.775857   | 775857                  | bagus iman santoso | Χ             | ganjil   | 2018-2019           | bahasa indonesia      | 69.87         |
|                                         | Detail Edit   Hapus                      | $\overline{2}$      | NIL003.864593   | 864593                  | andini safitri     | Χ             | ganjil   | 2018-2019           | bahasa indonesia      | 72.27         |
|                                         | Detail   Edit   Hapus                    | 3                   | NIL004.775857   | 775857                  | bagus iman santoso | X             | genap    | 2018-2019           | bahasa indonesia      | 77.33         |
|                                         |                                          |                     |                 |                         |                    |               |          |                     |                       |               |
|                                         | Detail   Edit   Hapus                    | $\overline{4}$      | NIL004.864593   | 864593                  | andini safitri     | X             | genap    | 2018-2019           | bahasa indonesia      | 78.2          |
|                                         | Detail   Edit   Hapus                    | 5                   | NIL005.775857   | 775857                  | baqus iman santoso | <b>XI</b>     | ganjil   | 2018-2019           | bahasa indonesia      | 72.07         |

**Gambar 5.18 Tampilan Input Form Menu Nilai**

#### b). Tampilan Input Form Tambah Nilai

Tampilan input form Tambah Nilai digunakan untuk menambah data-data yang dibutuhkan untuk melakukan pengolahan atau menampilkan data Nilai. Berikut merupakan Tampilan Nilai :

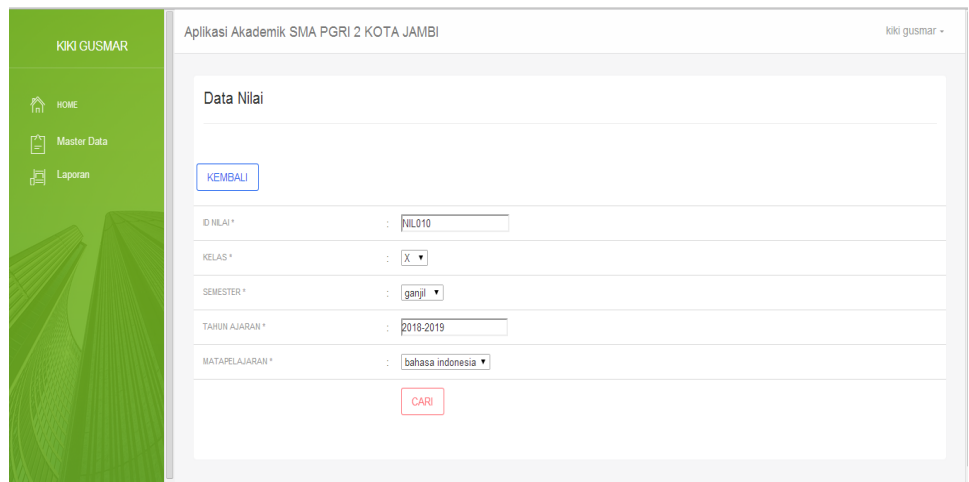

**Gambar 5.19 Tampilan Input Form Tambah Nilai**

# c). Tampilan Input Form Edit Nilai

Tampilan input form Edit Nilai digunakan untuk memodifikasi data-data yang dibutuhkan untuk melakukan pengolahan atau menampilkan data Nilai. Berikut merupakan Tampilan Nilai :

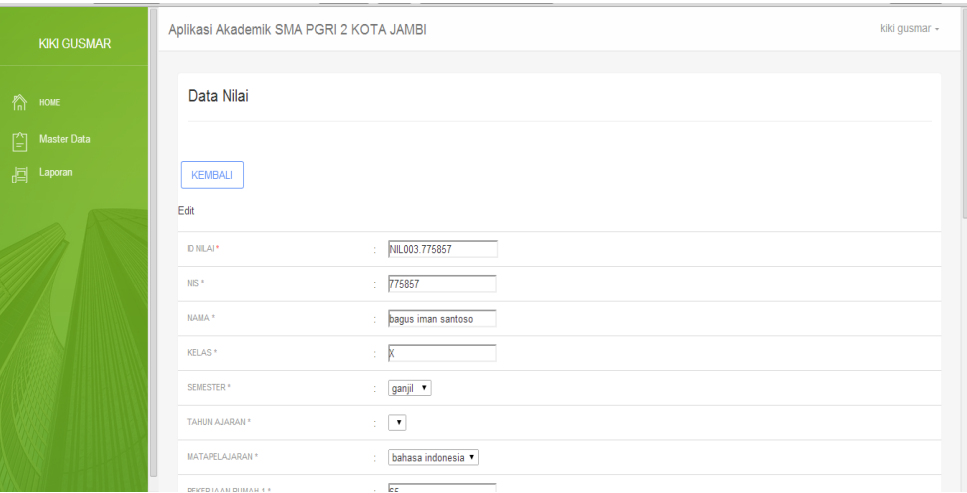

**Gambar 5.20 Tampilan Input Form Edit Nilai**

### 9. Tampilan Menu Siswa

Tampilan Menu Siswa merupakan hasil dari rencana atau kerangka dasar yang telah penulis desain sebelumnya pada tahap ini menu telah diberi bahasa perograman sehingga dapat berfungsi, dengan tujuan agar rencana desain awal sesuai dengan program yang telah dibuat.

### a). Tampilan Input Form Menu Siswa

Tampilan input form menu Siswa digunakan untuk mengintegrasikan semua fungsi-fungsi yang dibutuhkan untuk melakukan pengolahan atau menampilkan data Siswa. Berikut merupakan Tampilan Siswa :

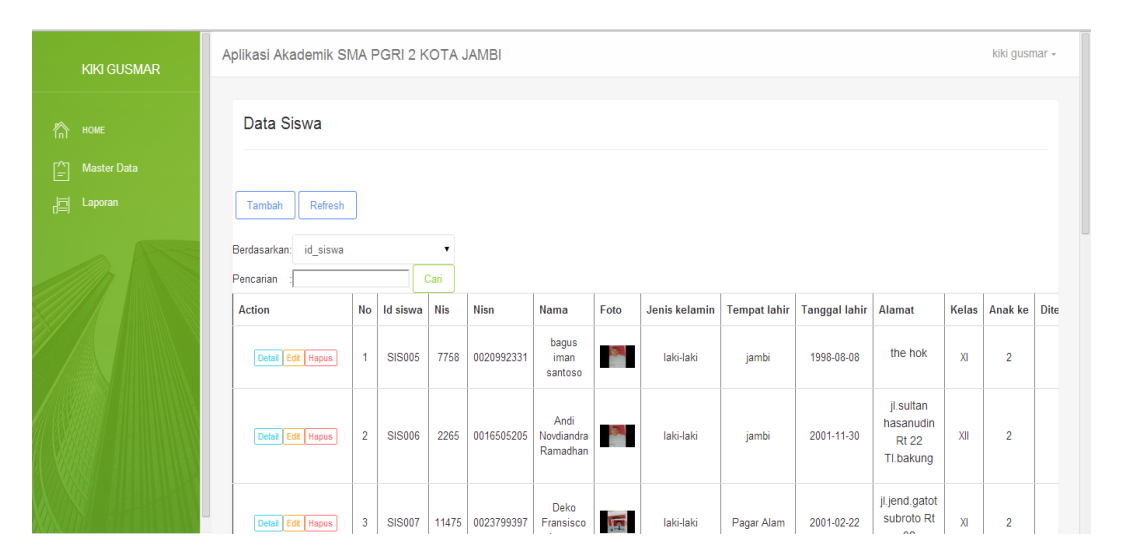

**Gambar 5.21 Tampilan Input Form Menu Siswa**

#### b). Tampilan Input Form Tambah Siswa

Tampilan input form Tambah Siswa digunakan untuk menambah data-data yang dibutuhkan untuk melakukan pengolahan atau menampilkan data Siswa. Berikut merupakan Tampilan Siswa :

| <b>KIKI GUSMAR</b>               | Aplikasi Akademik SMA PGRI 2 KOTA JAMBI  |                                             | kiki gusmar - |
|----------------------------------|------------------------------------------|---------------------------------------------|---------------|
| 合<br>HOME                        | Data Siswa                               |                                             |               |
| 曽<br>Master Data<br>阊<br>Laporan | <b>KEMBALI</b>                           |                                             |               |
|                                  | Tambah                                   |                                             |               |
|                                  | D SISWA *<br>NIS <sup>*</sup>            | <b>SIS015</b><br>$\mathcal{A}$<br>his<br>÷. |               |
|                                  | NISN <sup>*</sup>                        | hisn<br>÷                                   |               |
|                                  | NAMA <sup>*</sup>                        | $\sim$<br>nama                              |               |
|                                  | FOTO *                                   | Choose File No file chosen                  |               |
|                                  | JENIS KELAMIN *                          | laki-laki v<br>×.                           |               |
|                                  | TEMPAT LAHIR *<br><b>MARGARET ATTACK</b> | tempat lahir<br>÷<br><b>ALMAMATA</b>        |               |

**Gambar 5.22 Tampilan Input Form Tambah Siswa**

# c). Tampilan Input Form Edit Siswa

Tampilan input form Edit Siswa digunakan untuk memodifikasi data-data yang dibutuhkan untuk melakukan pengolahan atau menampilkan data Siswa. Berikut merupakan Tampilan Siswa :

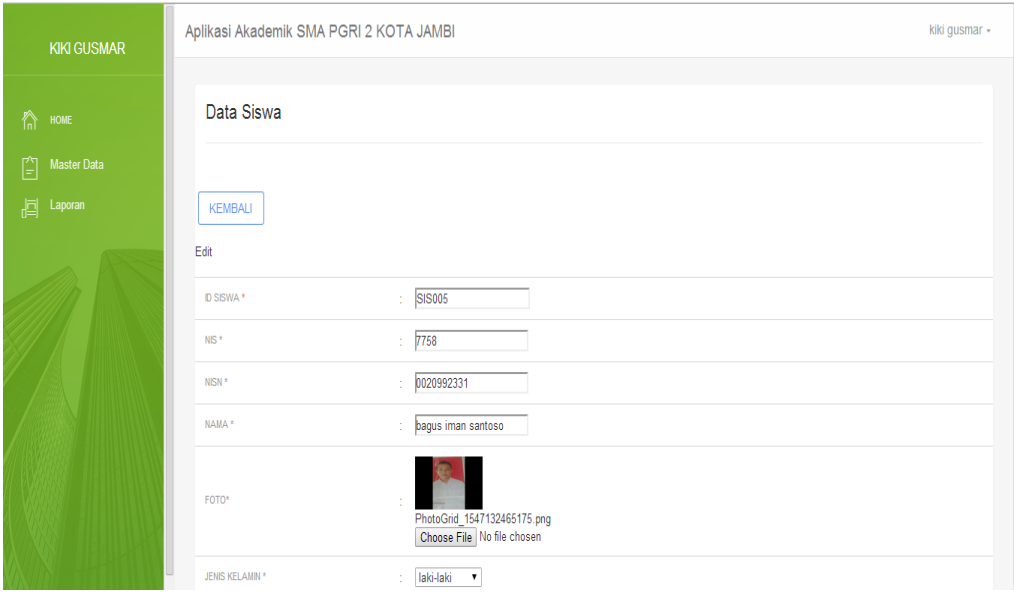

**Gambar 5.23 Tampilan Input Form Edit Siswa**

#### 10. Tampilan Menu Profil

Tampilan Menu Profil merupakan hasil dari rencana atau kerangka dasar yang telah penulis desain sebelumnya pada tahap ini menu telah diberi bahasa perograman sehingga dapat berfungsi, dengan tujuan agar rencana desain awal sesuai dengan program yang telah dibuat.

# a). Tampilan Input Form Menu Profil

Tampilan input form menu Profil digunakan untuk mengintegrasikan semua fungsi-fungsi yang dibutuhkan untuk melakukan pengolahan atau menampilkan data Profil. Berikut merupakan Tampilan Profil :

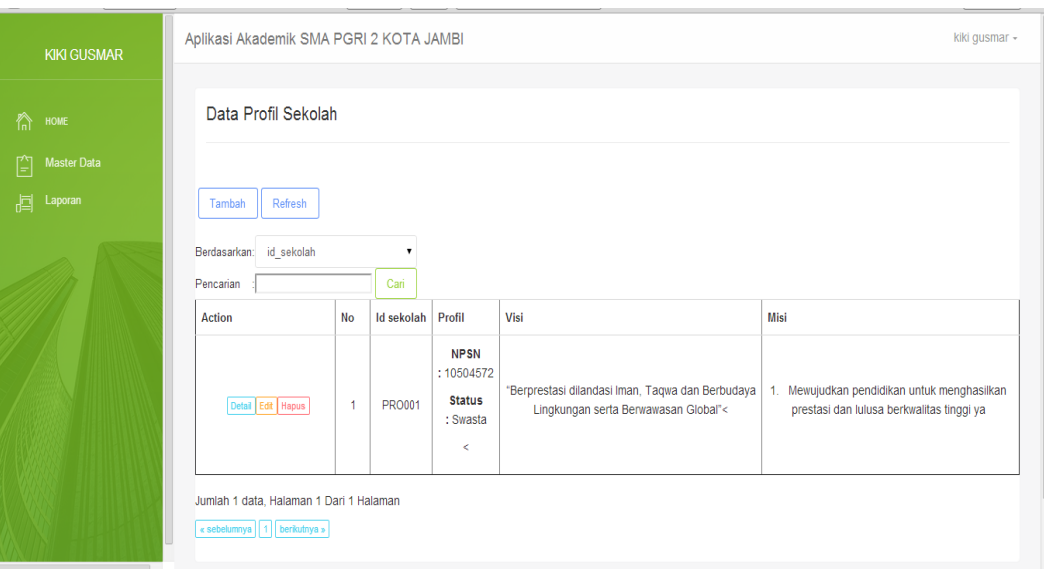

**Gambar 5.24 Tampilan Input Form Menu Profil**

### b). Tampilan Input Form Tambah Profil

Tampilan input form Tambah Profil digunakan untuk menambah data-data yang dibutuhkan untuk melakukan pengolahan atau menampilkan data Profil. Berikut merupakan Tampilan Profil :

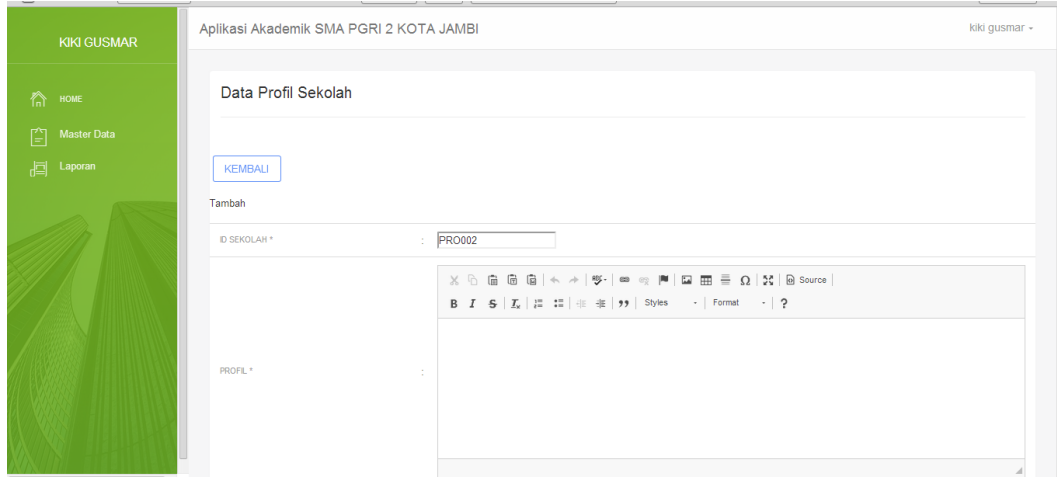

**Gambar 5.25 Tampilan Input Form Tambah Profil**

# c). Tampilan Input Form Edit Profil

Tampilan input form Edit Profil digunakan untuk memodifikasi data-data yang dibutuhkan untuk melakukan pengolahan atau menampilkan data Profil. Berikut merupakan Tampilan Profil :

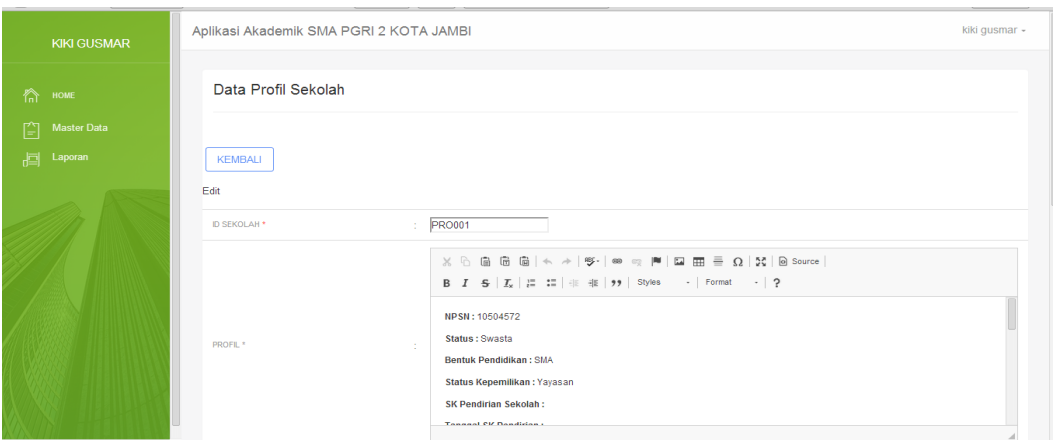

**Gambar 5.26 Tampilan Input Form Edit Profil**

# **5.1.2 Implementasi Tampilan Output**

Pada sistem ini terdapat beberapa *output* yang akan dihasilkan sesuai dengan data yang telah di *input*.

1. Laporan Data Guru

Laporan data Guru ini digunakan sebagai informasi agar admin dapat mencetak laporan data Guru secara keseluruhan. Adapun laporan Guru dapat dilihat pada gambar berikut ini :

| $-1$<br><b>State State</b><br>. .<br>-<br><b>EL Apps</b> A. database <b>Ed PENGUNJUNG Ed ADMIN Ed SISWA</b> |                |                    |                          |                   |                                                |                   |                  |              |                                  |                 |                                                                         |                  | - -- |                  |      |           |                             |
|----------------------------------------------------------------------------------------------------|----------------|--------------------|--------------------------|-------------------|------------------------------------------------|-------------------|------------------|--------------|----------------------------------|-----------------|-------------------------------------------------------------------------|------------------|------|------------------|------|-----------|-----------------------------|
|                                                                                                    |                |                    |                          |                   |                                                |                   |                  |              | <b>LAPORAN GURU</b>              |                 |                                                                         |                  |      |                  |      |           |                             |
| <b>No</b>                                                                                                   | id guru        | nip                | nama                     | foto              | jenis kelamin tempat lahir tanggal lahir agama |                   |                  |              | alamat                           | no telepon      | pendidikan tertinggi jurusan pendidikan tahun golongan jabatan username |                  |      |                  |      |           | password                    |
|                                                                                                    | <b>GURO01</b>  | 196303031993032002 | Jasriani S.Pd            | re e              | perempuan                                      | <b>tambi</b>      | 1962-11-09       | <b>Islam</b> | jelutung                         | 082177314063    | SI <sub>SI</sub>                                                        | bahasa indonesia | 1998 | Golongan<br>IVa  | guru | Jasriani  | Jasriani                    |
|                                                                                                    | GLJR002        | 196911302008011001 | Sarmadan.H<br>M.Pd       | <b>British</b>    | laki-laki                                      | simangambat       | $1969 - 11 - 30$ | islam        | bolong                           | 085378989958    | <b>SI</b>                                                               | bahasa indonesia | 1994 | Golongan<br>IIIc | guru | sarmadan  | sarmadan                    |
|                                                                                                    | <b>GUR003</b>  | 197107202000032001 | M.Ridwan<br>S.Pd         | pins              | laki-laki                                      | petumbukan        | 1964-04-14       | islam        | the hok                          | 085267687981    | <b>SI</b>                                                               | bahasa indonesia | 1991 | Golongan         | guru | Ridwan    | Ridwan                      |
|                                                                                                    | <b>GUR004</b>  | 196104291988031003 | Amat Nawir<br>S.Aa       | $\mathbf{r}^2$    | laki-laki                                      | Mendahara         | 1977-05-28       | islam        | talang bakung                    | 082372500049 SI |                                                                         | PAI              | 2001 | Golongan         | guru | AmatNawir | AmatNawir                   |
|                                                                                                    | <b>GLJROOS</b> | 195705301981032004 | Dwi Anggriyani           | <b>CONTRACTOR</b> | perempuan                                      | tambi             | 1974-09-26       | islam        | telanai                          | 085266885144 SI |                                                                         | <b>EKOP</b>      | 1998 | Golongan<br>Ia   | guru | Dwi       | Dwi                         |
|                                                                                                    | <b>GUR006</b>  | 196505201985032004 | Leni Marlina<br>S.Pd     | e si              | perempuan                                      | <b>fambi</b>      | 1977-07-10       | islam        | jerambah<br>bolong               | 085764285559    | <b>SI</b>                                                               | kimia            | 2002 | Golongan         | guru | Leni      | Leni                        |
|                                                                                                    | <b>GUR007</b>  | 197211282003122003 | Nelfita S.Pd             | <b>Si</b>         | perempuan                                      | Lubuk<br>Sikaping | 1973-06-28       | islam        | kota baru                        | 085268121974 SI |                                                                         | matematika       | 1997 | Golongan<br>IVa  | guru | Nelfita   | Nelfita                     |
|                                                                                                    | <b>GUROOS</b>  | 195609151991032002 | Neni Febrianti.<br>S.P.d | $\approx$         | perempuan                                      | ujung pasir       | 1971-02-05       | islam        | kebun kopi                       | 085369899842    | SI <sub>S</sub>                                                         | fisika           | 2010 | Golongan<br>Ia   | guru | Neni      | Neni                        |
|                                                                                                    | <b>GUR009</b>  | 196808232000072001 | Essi Susiawati<br>Spt    | P.                | perempuan                                      | Meranjat          | $1971 - 12 - 30$ | islam        | Jl. Siewa RT 07<br>Kec.Kota Baru | 085266592025    | Peter                                                                   | SI.              | 1997 | Golongan<br>Ia.  | quru | Essi      | Essi                        |
| 10                                                                                                    | <b>GURO10</b>  | 196807252000031001 | Gressina<br>Magner S.H   | page 1            | perempuan                                      | tambi             | 1977-12-05       | islam        | kebun kopi                       | 085266093149 SI |                                                                         | hukum            | 2002 | Golongan         | guru | Gressina  | Gressina                    |
|                                                                                                    |                |                    |                          |                   |                                                |                   |                  |              |                                  |                 |                                                                         |                  |      |                  |      |           | Jambi, Rabu 23 Januari 2019 |
|                                                                                                    |                |                    |                          |                   |                                                |                   |                  |              |                                  |                 |                                                                         |                  |      |                  |      |           | <b>TTD</b>                  |

**Gambar 5.27 Laporan Data Guru**

kiki gusmar

# 2. Laporan Data Jadwal

Laporan data Jadwal ini digunakan sebagai informasi agar admin dapat mencetak laporan data Jadwal secara keseluruhan. Adapun laporan Jadwal dapat dilihat pada gambar berikut ini :

|                | Aplikasi Akademik SMA PGRI 2 KOTA JAMBI<br><b>LAPORAN JADWAL</b> |                        |                  |              |                |                                           |  |  |  |  |  |  |  |  |
|----------------|------------------------------------------------------------------|------------------------|------------------|--------------|----------------|-------------------------------------------|--|--|--|--|--|--|--|--|
| <b>No</b>      | id jadwal                                                        | nama guru              | matapelajaran    | hari         | jam            | kelas                                     |  |  |  |  |  |  |  |  |
|                | <b>JAD001</b>                                                    | Jasriani S.Pd          | bahasa indonesia | senin        | $08.00 - 10.0$ | x                                         |  |  |  |  |  |  |  |  |
| $\overline{z}$ | JAD002                                                           | Sarmadan.H M.Pd        | bahasa indonesia | senin        | $09.30 - 10.1$ | $\chi_{\rm II}$                           |  |  |  |  |  |  |  |  |
| $\overline{3}$ | JAD003                                                           | M.Ridwan S.Pd          | bahasa indonesia | <b>jumat</b> | $08.00 - 10.0$ | XI                                        |  |  |  |  |  |  |  |  |
|                | <b>JAD004</b>                                                    | Dwi Anggriyani         | ekonomi          | sabtu        | $09.30 - 10.1$ | XI                                        |  |  |  |  |  |  |  |  |
|                | JAD005                                                           | Amat Nawir S.Ag        | agama            | rabu         | $08.00 - 10.0$ | x                                         |  |  |  |  |  |  |  |  |
| 6              | JAD006                                                           | Leni Marlina S.Pd      | kimia            | jumat        | $08.00 - 10.0$ | XII                                       |  |  |  |  |  |  |  |  |
| $\overline{7}$ | <b>JAD007</b>                                                    | Nelfita S.Pd           | matematika       | selasa       | $11.00 - 12.3$ | XII                                       |  |  |  |  |  |  |  |  |
| $\mathbf{R}$   | JAD008                                                           | Neni Febrianti, S.P.d. | fisika           | senin        | $10.15 - 12.1$ | XI                                        |  |  |  |  |  |  |  |  |
| $\mathbf{Q}$   | JAD009                                                           | Gressina Magner S.H.   | sosiologi        | rabu         | $11.00 - 12.3$ | $\chi_{\rm I}$                            |  |  |  |  |  |  |  |  |
| 10             | JAD010                                                           | Essi Suslawati Spt     | Biologi          | senin        | $10.00 - 11.4$ | $\mathbf{x}$                              |  |  |  |  |  |  |  |  |
|                |                                                                  |                        |                  |              |                | Jambi, Rabu 23 Januari 2019<br><b>TTD</b> |  |  |  |  |  |  |  |  |
|                |                                                                  |                        |                  |              |                | kiki gusmar                               |  |  |  |  |  |  |  |  |

**Gambar 5.28 Laporan Data Jadwal**

3. Laporan Data Mata Pelajaran

Laporan data Mata Pelajaran ini digunakan sebagai informasi agar admin dapat mencetak laporan data Mata Pelajaran secara keseluruhan. Adapun laporan Mata Pelajaran dapat dilihat pada gambar berikut ini :

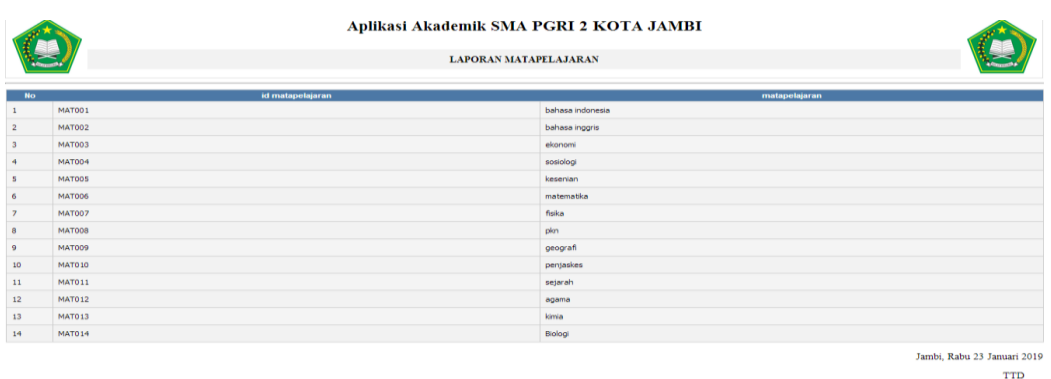

kiki gusmar

**Gambar 5.29 Laporan Data Mata Pelajaran**

### 4. Laporan Data Nilai

Laporan data Nilai ini digunakan sebagai informasi agar admin dapat mencetak laporan data Nilai secara keseluruhan. Adapun laporan Nilai dapat dilihat pada gambar berikut ini :

|           | Aplikasi Akademik SMA PGRI 2 KOTA JAMBI<br><b>LAPORAN NILAI</b><br>kelas semester tahun ajaran matapelajaran pekerjaan rumah 1 pekerjaan rumah 2 pekerjaan rumah 3 pekerjaan rumah 4 pekerjaan rumah 5 latihan 1 latihan 2 latihan 3 latihan 4 latihan 4 latihan 4 latihan 5 ulangan ha |        |                                    |              |        |           |                     |     |    |    |    |     |    |    |    |    |    |    |
|-----------|----------------------------------------------------------------------------------------------------|--------|------------------------------------|--------------|--------|-----------|---------------------|-----|----|----|----|-----|----|----|----|----|----|----|
| <b>No</b> | id nilai                                                                                                    | nis.   | nama                               |              |        |           |                     |     |    |    |    |     |    |    |    |    |    |    |
|           | NIL003.775857                                                                                                    | 775857 | bagus iman<br>santoso              |              | ganjil | 2018-2019 | bahasa<br>Indonesia | 65  | 88 | 67 | 56 | 67  | 65 | 60 | 74 | 70 | 88 | 67 |
|           | NIL003.864593                                                                                                    | 864593 | andini<br>safitri                  | $\mathbf{x}$ | ganjil | 2018-2019 | bahasa<br>indonesia | 60  | 64 | 67 | 87 | 66  | 77 | 65 | 78 | 77 | 66 | 87 |
|           | NIL004.775857                                                                                                    | 775857 | bagus iman<br>santoso              | $\mathbf{x}$ | genap  | 2018-2019 | bahasa<br>indonesia | 67  | 77 | 76 | 89 | 100 | 90 | 59 | 50 | 60 | 61 | 62 |
|           | NIL004.864593                                                                                                    | 864593 | andini<br>safitri                  | x            | genap  | 2018-2019 | bahasa<br>indonesia | 100 | 80 | 80 | 80 | 90  | 91 | 91 | 90 | 70 | 67 | 66 |
|           | NIL005.775857                                                                                                    | 775857 | bagus iman<br>santoso              | $_{\rm XT}$  | gansi  | 2018-2019 | bahasa<br>indonesia | 65  | 77 | 66 | 65 | 87  | 77 | 74 | 82 | 64 | 56 | 78 |
|           | NIL006.2265                                                                                                    | 2265   | Andi<br>Novdiandra XII<br>Ramadhan |              | ganiil | 2018-2019 | bahasa<br>indonesia | 76  | 66 | 60 | 64 | 70  | 75 | 78 | 84 | 77 | 69 | 63 |
|           | NIL007.2265                                                                                                    | 2265   | Andi<br>Novdiandra<br>Ramadhan     | XII          | gansi  | 2018-2019 | matematika          | 65  | 78 | 60 | 50 | 78  | 80 | 73 | 67 | 68 | 57 | 87 |
|           | NIL007.4931                                                                                                    | 4931   | Bunga<br>Lestari                   | XII          | gansil | 2018-2019 | matematika          | 60  | 65 | 67 | 87 | 70  | 75 | 77 | 80 | 72 | 64 | 69 |
|           | NIL008.11475                                                                                                    | 11475  | Deko<br>Fransisco<br>Irawan        | XI           | genap  | 2018-2019 | kesenian            | 50  | 65 | 64 | 67 | 69  | 60 | 70 | 75 | 78 | 77 | 73 |
|           | 10 NIL008.1510                                                                                                    | 1510   | Ayu Tri<br>$\cdots$                | XI           | genap  | 2018-2019 | kesenian            | 69  | 65 | 70 | 63 | 75  | 70 | 64 | 66 | 77 | 74 | 68 |

**Gambar 5.30 Laporan Data Nilai**

# 5. Laporan Data Siswa

Laporan data Siswa ini digunakan sebagai informasi agar admin dapat mencetak laporan data Siswa secara keseluruhan. Adapun laporan Siswa dapat dilihat pada gambar berikut ini :

|                         |                 |      |                  |                                |                        |                 |                      |                                                |       |                                                                |                |                |                      | Aplikasi Akademik SMA PGRI 2 KOTA JAMBI                                                                                                    |                       |                   |                   |            |              |                       |            |             |
|-------------------------|-----------------|------|------------------|--------------------------------|------------------------|-----------------|----------------------|------------------------------------------------|-------|----------------------------------------------------------------|----------------|----------------|----------------------|----------------------------------------------------------------------------------------------------|-----------------------|-------------------|-------------------|------------|--------------|-----------------------|------------|-------------|
|                         |                 |      |                  |                                |                        |                 |                      |                                                |       |                                                                |                |                | <b>LAPORAN SISWA</b> |                                                                                                    |                       |                   |                   |            |              |                       |            |             |
|                         | No id siswa nis |      | nisn             | nama                           | foto                   |                 |                      | jenis kelamin tempat lahir tanggal lahir agama |       | alamat                                                         |                |                |                      | kelas anak ke diterima dikelas diterima pada tanggal nama ayah pekerjaan ayah nama ibu pekerjaan ibu no telepon orangtua nama wali pekerjaan wali no telepon v |                       |                   |                   |            |              |                       |            |             |
|                         | SIS005          | 7758 | 0020992331       | bagus imar<br>santoso          |                        | <b>lakslaks</b> | tambi                | 1998-08-08                                     | Islam | the hok                                                        | X <sub>I</sub> | $\overline{2}$ | XI                   | 2013-07-15                                                                                                    | survadi               | swasta            | nia               | IRT        | 085266864256 | rusni                 | IRT        | 08216387548 |
| $\overline{2}$          | SIS006          | 2265 | 0016505205       | Andi<br>Novdiandra<br>Ramadhan |                        | laki-laki       | <b>Sambi</b>         | 2001-11-30                                     | islam | 1.sultan<br>hasanudin<br>Rt 22<br>Ti,bakung                    | $XII$ 2        |                | XII                  | 2015-07-15                                                                                                    | Andi Bunga<br>Tanjung | wiraswasta        | Upe<br>Sandra     | wiraswasta | 081273372030 | Andi Bunga<br>Tanjung | wiraswasta | 08127337203 |
| $\overline{\mathbf{3}}$ | SIS007          |      | 11475 0023799397 | Deko<br>Fransisco<br>Irawan    | <b>Since</b>           | laki-laki       | Pager<br><b>Alam</b> | 2001-02-22                                     | Islam | jl.jend.gatot<br>subroto Rt<br>02                              | X <sub>I</sub> | $\frac{1}{2}$  | XI                   | 2015-07-15                                                                                                    | Ivan<br>Irawanavah    | burgh             | Hayati            | IRT        | 085269410722 | Ivan<br>Irawanayah    | burch      | 08526941072 |
| 4                       | <b>SIS008</b>   | 4781 | 0036411533       | Aula<br>Oktaviani              | $ Im\tau $             | laks laks       | jambi                | 2003-10-04                                     | islam | (Leitra Rt 20)<br>Kenali<br>Asam Atas                          | $\mathbf{x}$   | $\blacksquare$ | $\mathbf{x}$         | 2015-07-15                                                                                                    | Ahmad<br>Yani         | buruh             | Rika<br>Aprivanti | IRT        | 085378918865 | Ahmad<br>Yani         | burch      | 08537891886 |
| 5                       | SIS009          | 1562 | 0032190483       | Juana<br>Haudi                 | $ J/\sqrt{3} \sqrt{3}$ | laki-laki       | jambi                | 2003-01-07                                     | islam | 生态<br>panjaitan Rt XI<br>26                                    |                | $\overline{2}$ | X <sub>I</sub>       | 2015-07-15                                                                                                    | Hotman<br>Java        | <b>WITHSWASTA</b> | Juminah           | IRT        | 089506160021 | Hotman<br>Java        | wiraswasta | 08950616002 |
| ĸ.                      | SIS010          | 4446 | 0013793041       | Bobby<br>Amanda                | $\mathbf{F}$           | laki-laki       | <b>tembi</b>         | 2001-12-10 Islam                               |       | 3. Sumatra<br>Rt 38<br>Kel.Jelutung                            | x              | $-2$           |                      | 2018-07-14                                                                                                    | Iwan<br>Siswovo       | buruh             | Mala<br>Yanti     | IRT        | 081366798861 | Iwan<br>Siswovo       | burch      | 0813667988  |
|                         | SIS011          | 1510 | 0032218233       | Ayu Tri<br>Lestari             | 100                    | perempuan       | tambi                | 2003-05-22                                     | Islam | handil jaya<br>RT 02                                           | X <sub>I</sub> | $\overline{4}$ | $\times$             | 2013-07-13                                                                                                    | Hendra<br>Sacutra     | buruh             | Sumlati           | IRT        | 085279915848 | Hendra<br>Saputra     | burch      | 0852799158  |
| ×                       | SIS012          | 4931 | 0023078387       | Bunga<br>Lestari               | $-200$                 | perempuan       | tambi                | 2002-10-17                                     | islam | <b>Il bancau II</b><br>$RT$ <sub>12</sub><br>kel.tambak<br>san | $XII$ 5        |                | XII                  | 2013-07-13                                                                                                    | Sukendro              | sooin             | Arlina<br>Yanti   | IRT        | 085384218314 | Sukendro              | sopir      | 0853842183  |
| $\cdot$                 | SIS013          | 6154 | 0033632973       | Dwi<br>Septiani                |                        | perempuan       | <b>Sambi</b>         | 2003-09-03                                     | islam | <b>JI.Siswa RT</b><br>07 Kel.Suka<br>Karva<br>Kec.Kota<br>Baru | x              | $\mathbf{1}$   | $\mathbf{x}$         | 2018-07-13                                                                                                    | Russian               | buruh             | Sri<br>Andriani   | IRT        | 085266251552 | Rusian                | buruh      | 08526625155 |
|                         |                 |      |                  | Dila                           | <b>State Avenue</b>    |                 | $  -$                | <b>Sandy Street</b>                            |       | Jl. A.Roni                                                     |                |                |                      | <b>San Francisco</b>                                                                                                    |                       |                   | Eoi               |            |              |                       |            |             |

**Gambar 5.31 Laporan Data Siswa**

B. Implementasi Tampilan Input Khusus Pengunjung Web dan Siswa

Tampilan input khusus Pengunjung Web dan Siswa merupakan tampilan yang dihasilkan sesuai dengan rancangan Pengunjung Web dan Siswa sebelumnya.

# 1. Tampilan Input Form Login

Tampilan input form Login digunakan untuk menampilkan data Login. Berikut merupakan Tampilan Login :

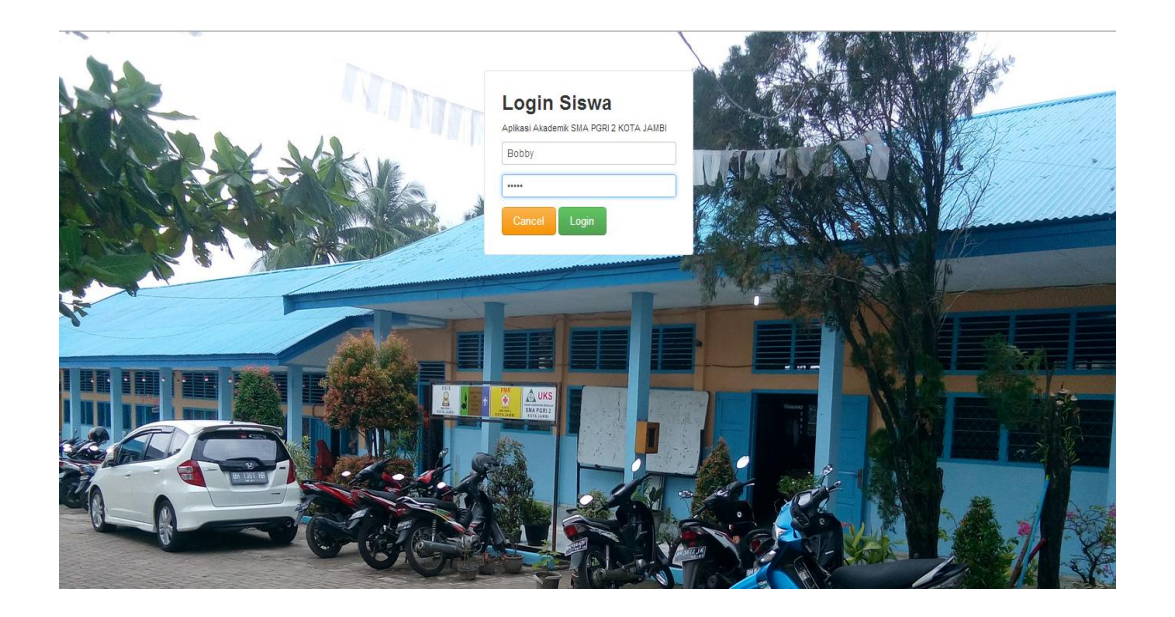

**Gambar 5.32 Tampilan Input Form Login**

2. Tampilan Input Form Menu Utama

Tampilan input form Menu utama digunakan untuk menampilkan data menu utama. Berikut merupakan Tampilan Menu utama :

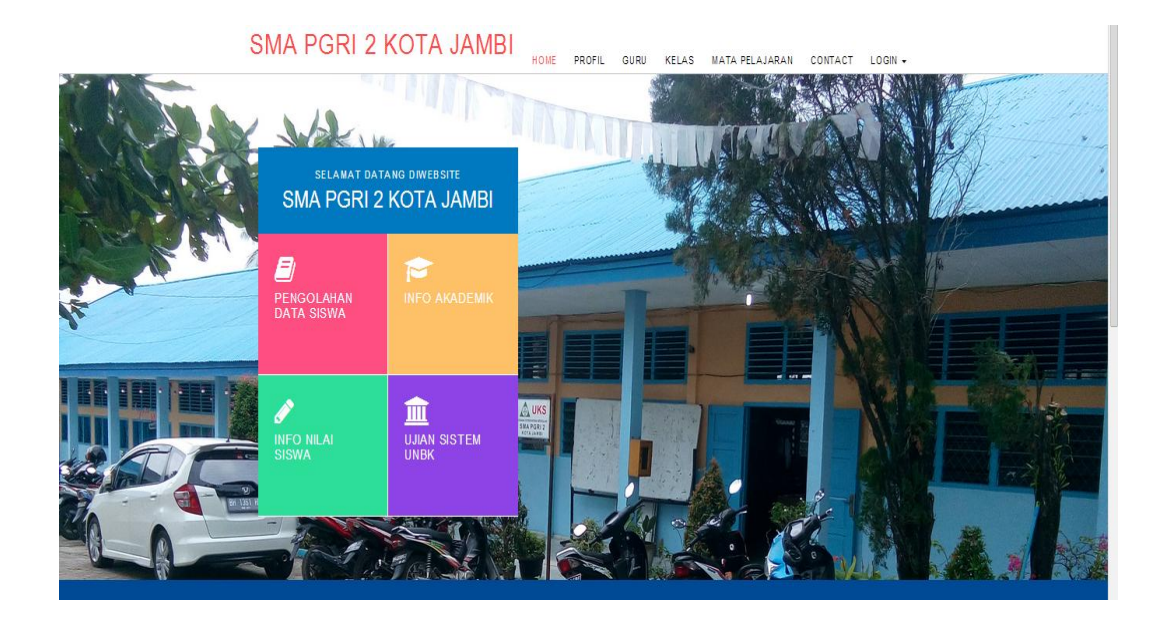

# **Gambar 5.33 Tampilan Input Form Menu utama**

3. Tampilan Input Form Profil

Tampilan input form Profil digunakan untuk menampilkan data Profil. Berikut merupakan Tampilan Profil:

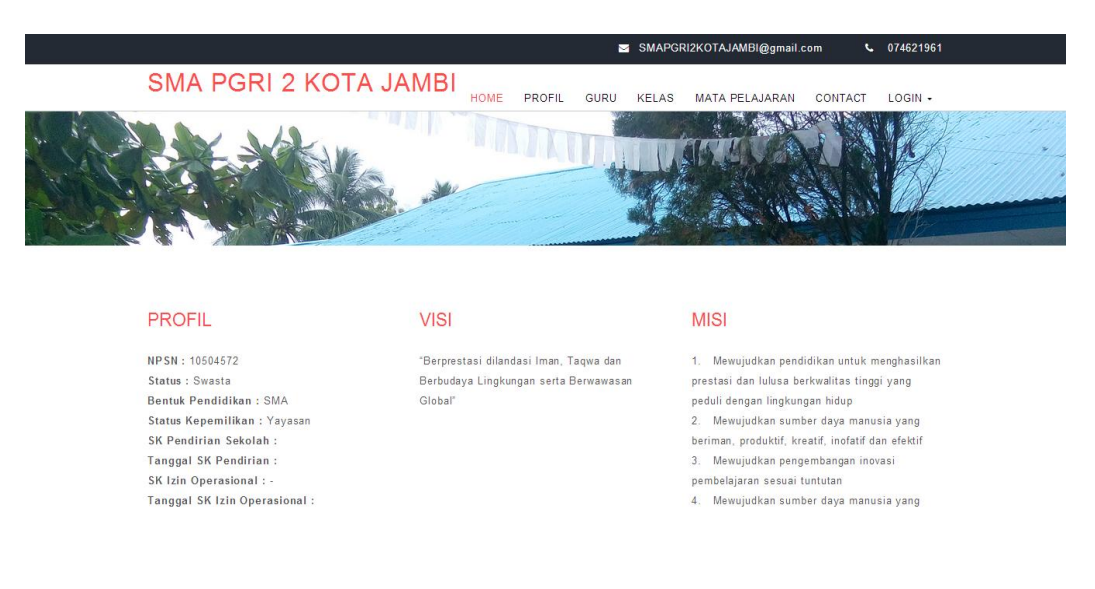

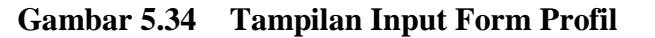

4. Tampilan Input Form Guru

Tampilan input form Guru digunakan untuk menampilkan data Guru. Berikut merupakan Tampi

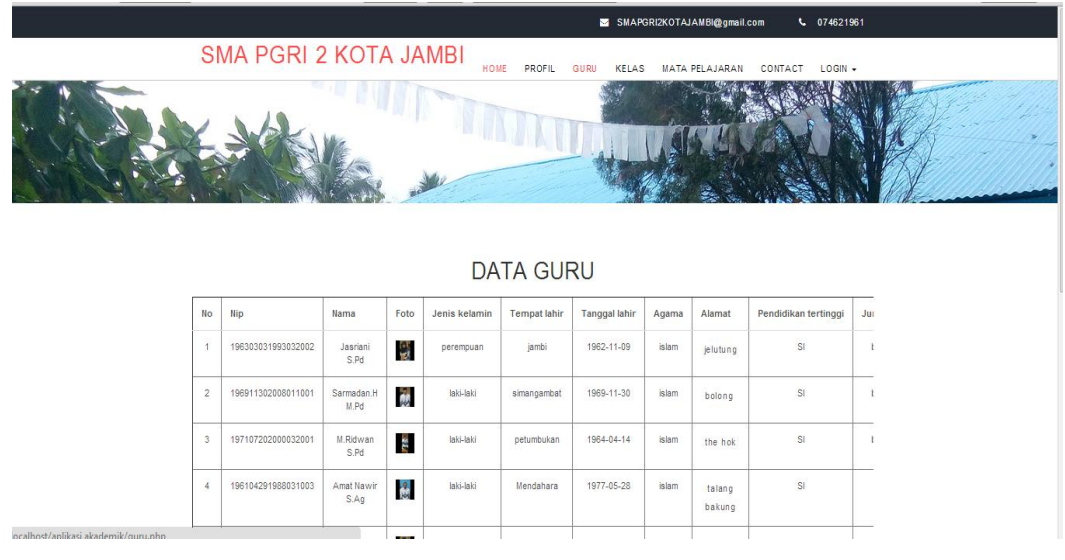

**Gambar 5.35 Tampilan Input Form Guru**

5. Tampilan Input Form Jadwal

Tampilan input form Jadwal digunakan untuk menampilkan data Jadwal.

Berikut merupakan Tampilan Jadwal:

| <b>BOBBY</b>                                                                       | Aplikasi Akademik SMA PGRI 2 KOTA JAMBI<br>Bobby - |               |                     |                  |       |                                                            |              |  |  |  |
|------------------------------------------------------------------------------------|----------------------------------------------------|---------------|---------------------|------------------|-------|------------------------------------------------------------|--------------|--|--|--|
| Data Jadwal<br><sup>命</sup><br>$\left \frac{\triangle}{\equiv}\right $ Master Data |                                                    |               |                     |                  |       |                                                            |              |  |  |  |
|                                                                                    | No                                                 | Id jadwal     | Nama guru           | Matapelajaran    | Hari  | Jam                                                        | Kelas        |  |  |  |
|                                                                                    | $\overline{1}$                                     | <b>JAD001</b> | Jasriani S.Pd       | bahasa indonesia | senin | 08.00-10.0                                                 | ×            |  |  |  |
|                                                                                    | $\overline{2}$                                     | JAD005        | Amat Nawir S.Ag     | agama            | rabu  | 08.00-10.0                                                 | $\mathsf{x}$ |  |  |  |
|                                                                                    | $\overline{\mathbf{3}}$                            | <b>JAD010</b> | Essi Susilawati Spt | Biologi          | senin | 10.00-11.4                                                 | $\mathbf x$  |  |  |  |
|                                                                                    |                                                    |               |                     |                  |       | ConvRight @ 2018 - anlikasi akademik SMA PGRI 2 KOTA JAMBI |              |  |  |  |

**Gambar 5.36 Tampilan Input Form Jadwal**

6. Tampilan Input Form Kelas

Tampilan input form Kelas digunakan untuk menampilkan data Kelas. Berikut merupakan Tampilan Kelas:

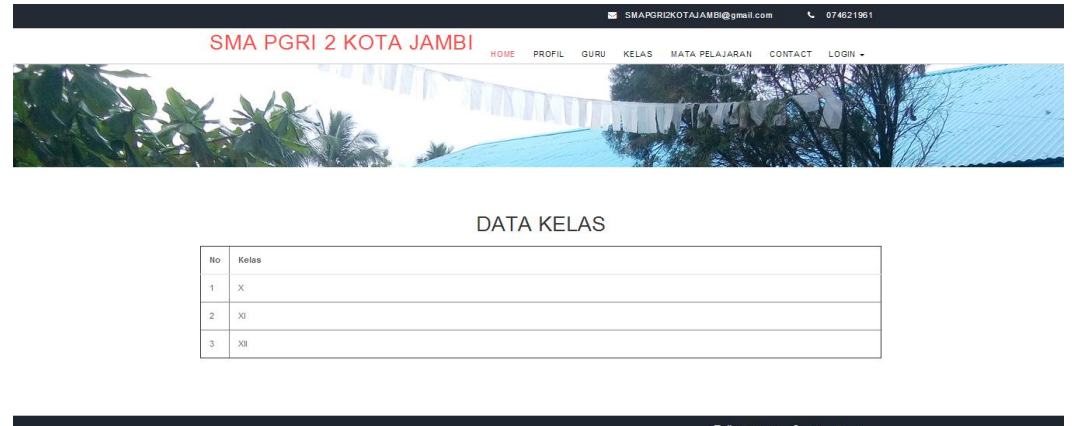

**Gambar 5.37 Tampilan Input Form Kelas**

7. Tampilan Input Form Mata Pelajaran

Tampilan input form Mata Pelajaran digunakan untuk menampilkan data

Mata Pelajaran. Berikut merupakan Tampilan Mata Pelajaran:

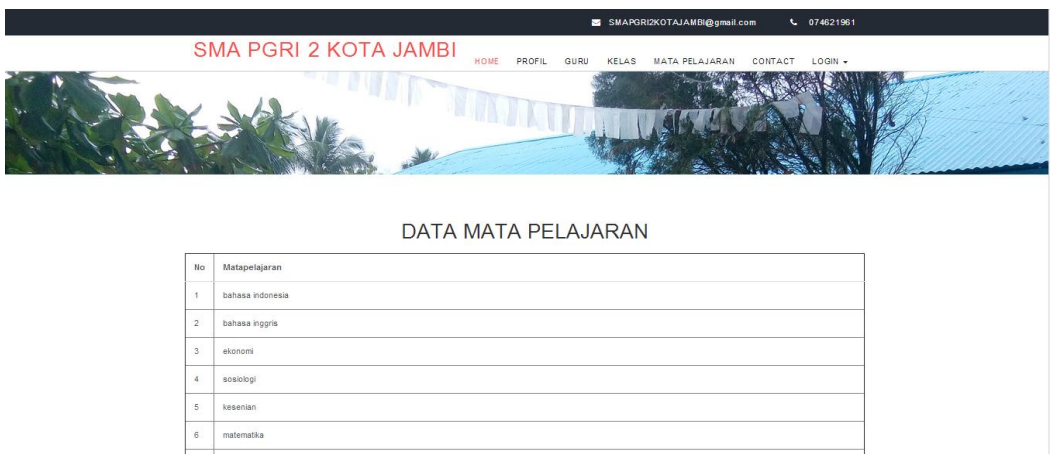

# **Gambar 5.38 Tampilan Input Form Mata Pelajaran**

8. Tampilan Input Form Nilai

Tampilan input form Nilai digunakan untuk menampilkan data Nilai. Berikut merupakan Tampilan Nilai:

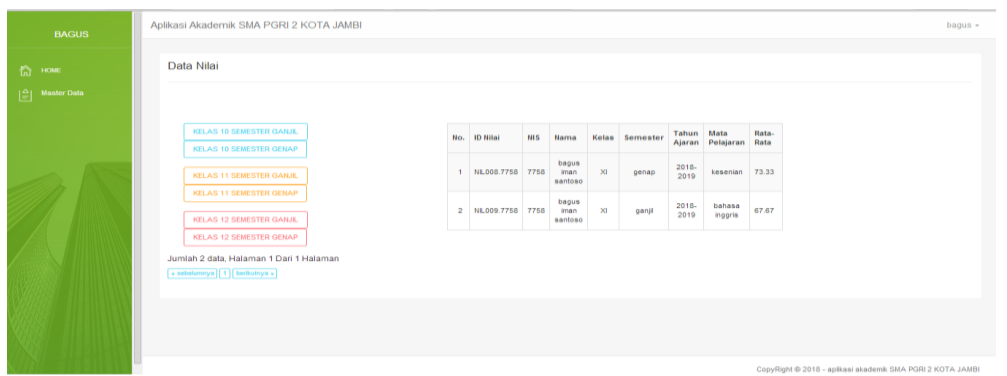

**Gambar 5.39 Tampilan Input Form Nilai**

9. Tampilan Input Form *Contact*

Tampilan input form *Contact* digunakan untuk menampilkan data *Contact*. Berikut merupakan Tampilan *Contact*:

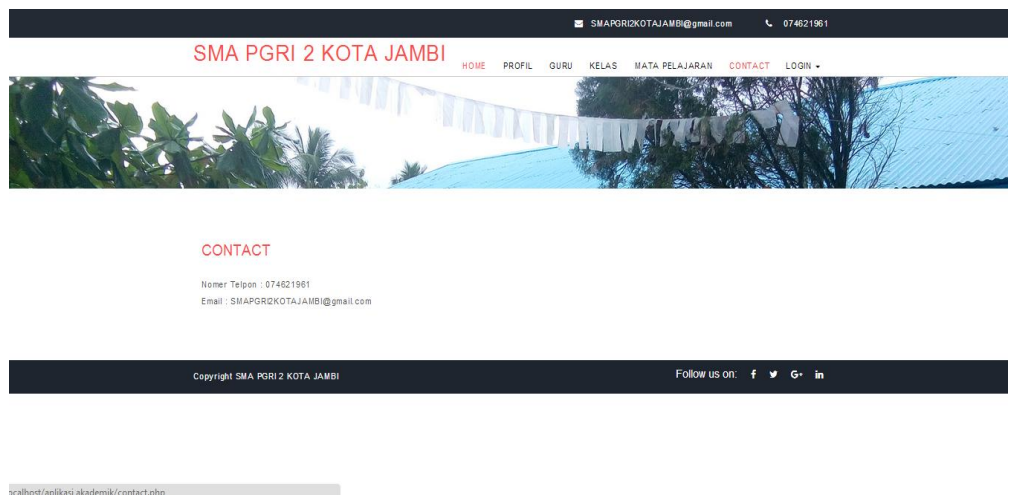

**Gambar 5.40 Tampilan Input Form** *Contact*

# **5.2 PENGUJIAN SYSTEM PERANGKAT LUNAK**

Pengujian sistem dilakukan menggunakan metode pengujian *Black Box Testing* yaitu pengujian yang dilakukan hanya untuk mengamati hasil dari eksekusi pada *software*. Pengamatan hasil ini melalui data uji dan memeriksa fungsional dari perangkat lunak itu sendiri.

### **1. Pengujian Halaman Menu** *Login*

Pengujian halaman *Login* dilakukan untuk memeriksa fungsional agar terbebas dari *error,* pengujian dilakukan dengan dua kondisi. Kondisi yang pertama jika dalam keadaan berhasil dan yang kedua jika dalam keadaan gagal.

| Kondisi<br>Pengujian     | <b>Prosedur</b><br>Pengujian                                                                                                    | <b>Masukan</b>                                                             | <b>Keluaran</b>                                                           | <b>Hasil</b> yang<br>didapat         | <b>Kesim</b><br>pulan |
|--------------------------|----------------------------------------------------------------------------------------------------|----------------------------------------------------------------------------|---------------------------------------------------------------------------|--------------------------------------|-----------------------|
| Login<br><b>BERHASIL</b> | Buka<br>$\overline{\phantom{a}}$<br>webrowser<br>Tampilkan<br>Halaman Menu<br>Login<br>input username<br>dan <i>password</i><br>Klik tombol<br>$\overline{\phantom{a}}$<br>Login | - input<br>username<br><b>BENAR</b><br>- input<br>password<br><b>BENAR</b> | Menampilkan<br>halaman<br>menu utama                                      | Menampilkan<br>halaman<br>menu utama | Baik                  |
| Login<br><b>GAGAL</b>    | Buka<br>$\blacksquare$<br>webrowser<br>Tampilkan<br>Halaman Menu<br>Login<br>input username<br>dan password<br>Klik tombol<br>Login                                              | - input<br>username<br>SALAH<br>- input<br>password<br><b>SALAH</b>        | Tampil pesan<br>"Username/<br>Password<br>yang anda<br>masukan<br>salah!" | Tetap pada<br>halaman<br>Login       | Baik                  |
| Login<br><b>GAGAL</b>    | Buka<br>webrowser<br>Tampilkan<br>$\overline{a}$<br>Halaman Menu<br>Login<br>Tidak input<br>username dan<br>password<br>Klik tombol<br>Login                                     | - Tanpa<br><b>Username</b><br>- Tanpa<br>password                          | Tampil pesan<br>"Username/<br>Password<br>yang anda<br>masukan<br>salah!" | Tetap pada<br>halaman<br>Login       | Baik                  |

Tabel 5.1 **Pengujian Halaman Menu** *Login*

# **2. Pengujian Halaman Menu Utama**

Pengujian halaman utama dilakukan untuk memeriksa fungsional agar terbebas dari *error,* pengujian dilakukan dengan dua kondisi. Kondisi yang pertama jika dalam keadaan berhasil dan yang kedua jika dalam keadaan gagal.

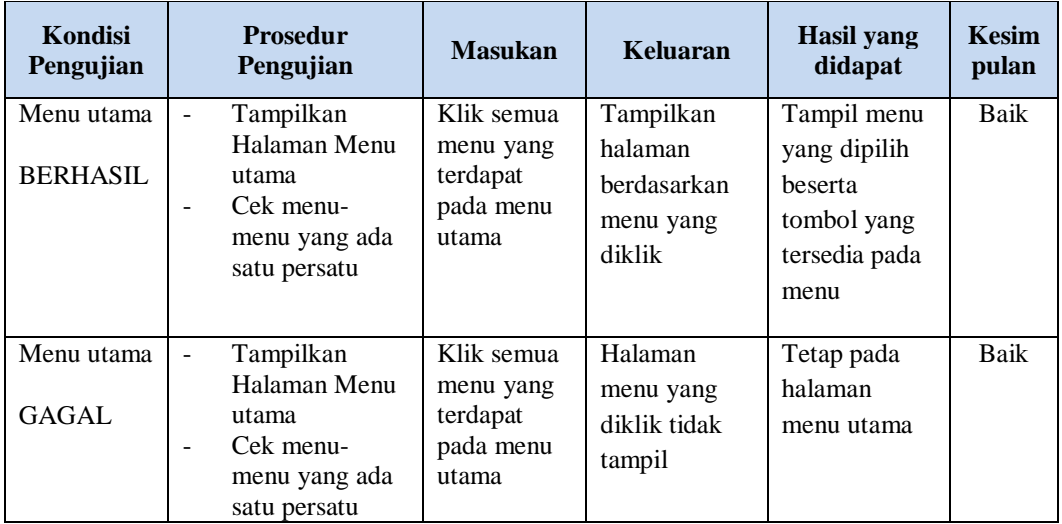

# **3. Pengujian Halaman Menu Admin**

Pengujian halaman Admin dilakukan untuk memeriksa fungsional agar terbebas dari *error,* pengujian dilakukan dengan dua kondisi. Kondisi yang pertama jika dalam keadaan berhasil dan yang kedua jika dalam keadaan gagal.

| <b>Kondisi</b><br>Pengujian        | <b>Prosedur</b><br>Pengujian                                                                                                   | <b>Masukan</b>                         | Keluaran                                                         | <b>Hasil</b> yang<br>didapat       | <b>Kesim</b><br>pulan |
|------------------------------------|----------------------------------------------------------------------------------------------------|----------------------------------------|------------------------------------------------------------------|------------------------------------|-----------------------|
| Tambah<br>Admin<br><b>BERHASIL</b> | Klik tombol<br>$\overline{\phantom{a}}$<br>tambah<br>Tampil<br>-<br>Halaman<br>tambah<br><i>Input</i> data<br>Klik Simpan<br>- | Tambah<br>data Admin<br><b>LENGKAP</b> | Tampil pesan<br>: "Data<br><b>Berhasil</b><br>Ditambahkan<br>, 2 | Data pada<br>gridview<br>bertambah | Baik                  |

Tabel 5.2 **Pengujian Halaman Menu Admin**

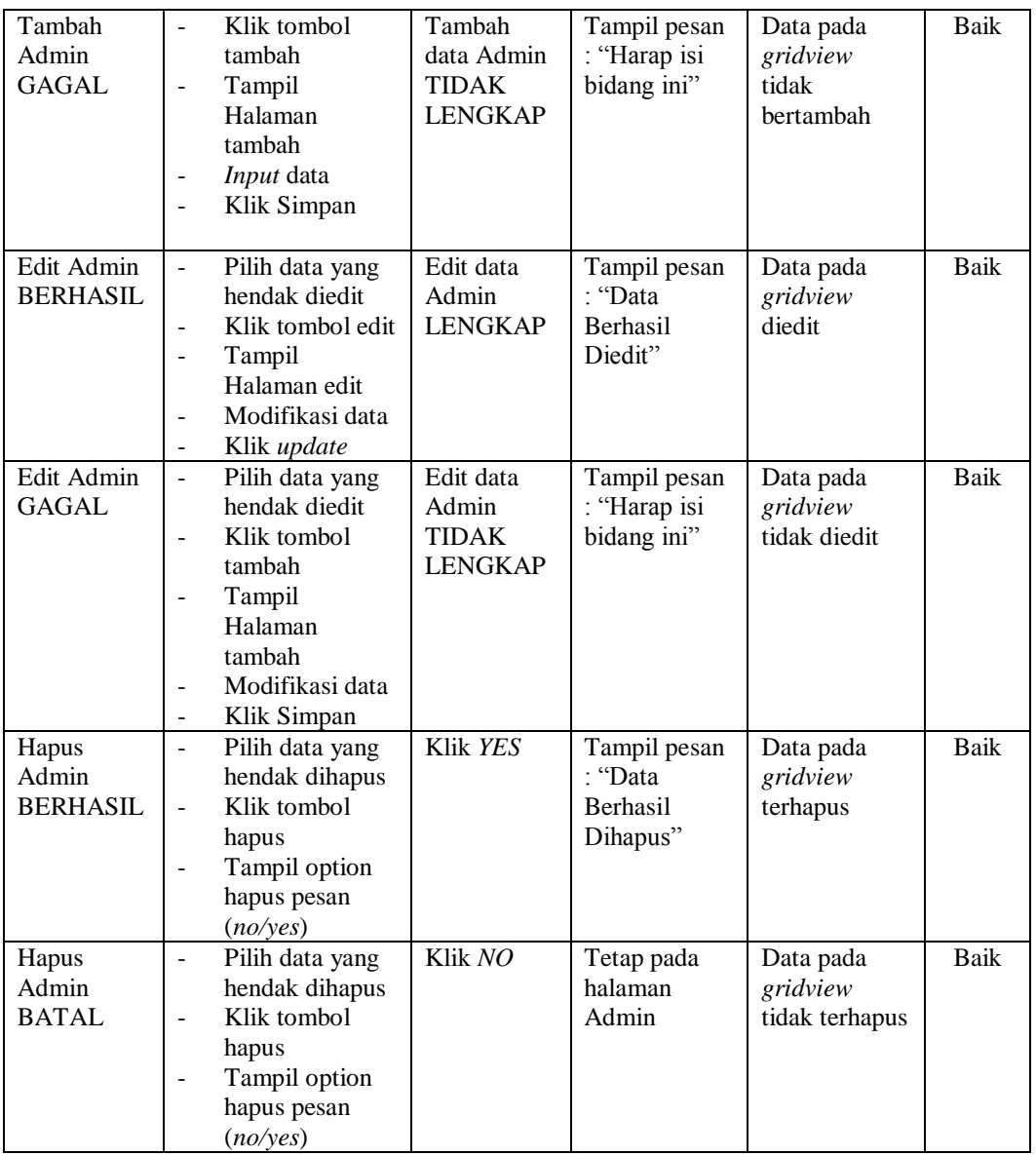

# **4. Pengujian Halaman Menu Guru**

Pengujian halaman Guru dilakukan untuk memeriksa fungsional agar terbebas dari *error,* pengujian dilakukan dengan dua kondisi. Kondisi yang pertama jika dalam keadaan berhasil dan yang kedua jika dalam keadaan gagal.

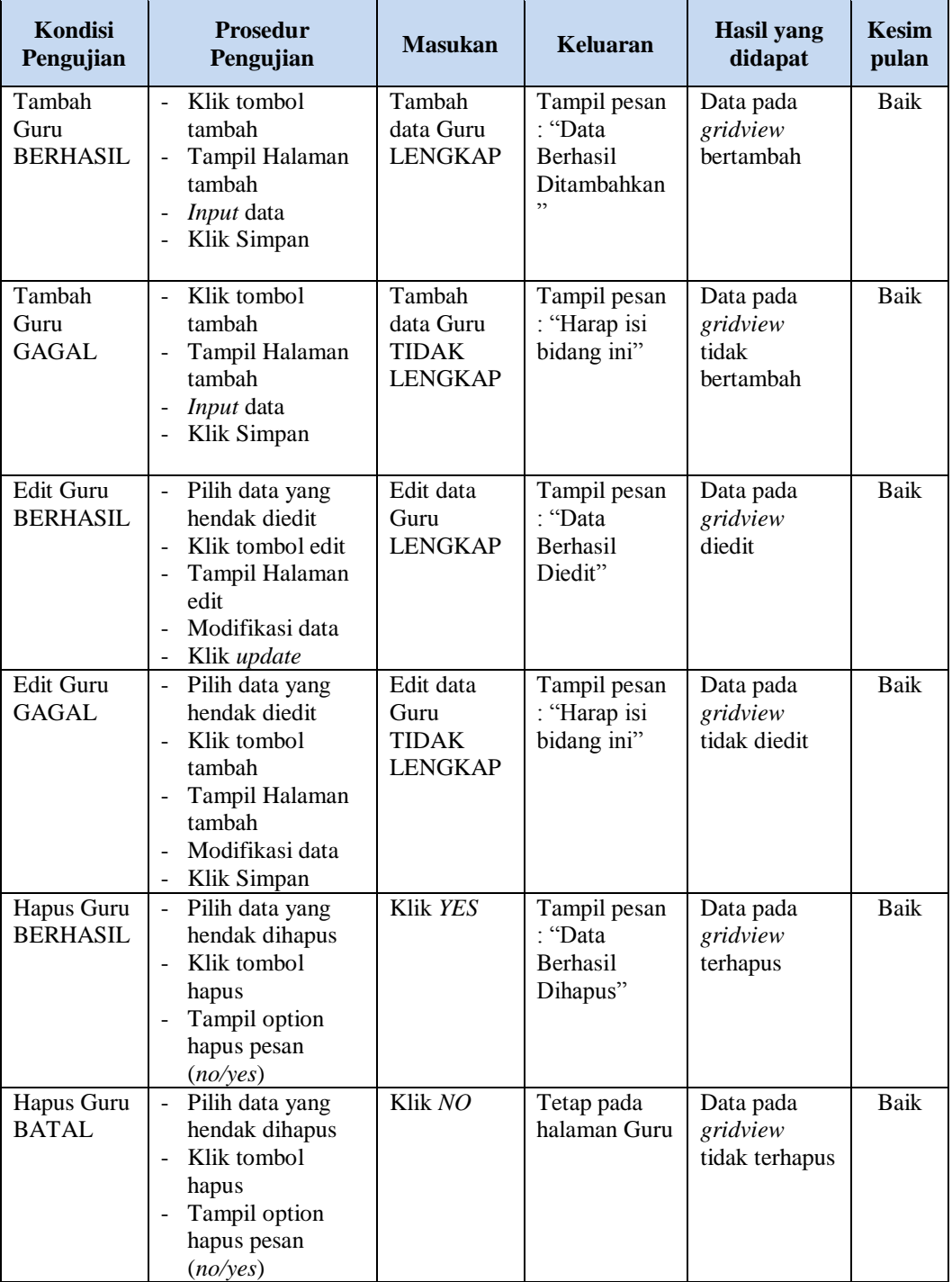

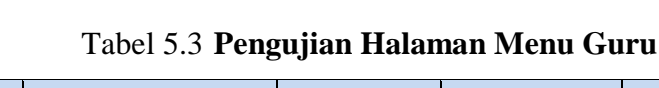

# **5. Pengujian Halaman Menu Jadwal**

Pengujian halaman Jadwal dilakukan untuk memeriksa fungsional agar terbebas dari *error,* pengujian dilakukan dengan dua kondisi. Kondisi yang pertama jika dalam keadaan berhasil dan yang kedua jika dalam keadaan gagal.

| Kondisi<br>Pengujian                | <b>Prosedur</b><br>Pengujian                                                                                                    | <b>Masukan</b>                                          | <b>Keluaran</b>                                         | <b>Hasil</b> yang<br>didapat                | <b>Kesim</b><br>pulan |
|-------------------------------------|----------------------------------------------------------------------------------------------------|---------------------------------------------------------|---------------------------------------------------------|---------------------------------------------|-----------------------|
| Tambah<br>Jadwal<br><b>BERHASIL</b> | Klik tombol<br>$\sim$<br>tambah<br>Tampil Halaman<br>tambah<br>Input data<br>$\blacksquare$<br>Klik Simpan                                                    | Tambah<br>data Jadwal<br><b>LENGKAP</b>                 | Tampil pesan<br>: "Data<br>Berhasil<br>Ditambahkan<br>, | Data pada<br>gridview<br>bertambah          | <b>Baik</b>           |
| Tambah<br>Jadwal<br>GAGAL           | Klik tombol<br>$\blacksquare$<br>tambah<br>Tampil Halaman<br>$\overline{\phantom{a}}$<br>tambah<br>Input data<br>Klik Simpan<br>$\overline{a}$                | Tambah<br>data Jadwal<br><b>TIDAK</b><br><b>LENGKAP</b> | Tampil pesan<br>: "Harap isi<br>bidang ini"             | Data pada<br>gridview<br>tidak<br>bertambah | <b>Baik</b>           |
| Edit Jadwal<br><b>BERHASIL</b>      | Pilih data yang<br>$\omega$<br>hendak diedit<br>Klik tombol edit<br>Tampil Halaman<br>edit<br>Modifikasi data<br>Klik update                                  | Edit data<br>Jadwal<br><b>LENGKAP</b>                   | Tampil pesan<br>: "Data<br><b>Berhasil</b><br>Diedit"   | Data pada<br>gridview<br>diedit             | <b>Baik</b>           |
| Edit Jadwal<br>GAGAL                | Pilih data yang<br>hendak diedit<br>Klik tombol<br>$\sim$<br>tambah<br>Tampil Halaman<br>tambah<br>Modifikasi data<br>Klik Simpan<br>$\overline{\phantom{a}}$ | Edit data<br>Jadwal<br><b>TIDAK</b><br><b>LENGKAP</b>   | Tampil pesan<br>: "Harap isi<br>bidang ini"             | Data pada<br>gridview<br>tidak diedit       | <b>Baik</b>           |
| Hapus<br>Jadwal<br><b>BERHASIL</b>  | Pilih data yang<br>$\sim$<br>hendak dihapus<br>Klik tombol<br>$\overline{a}$<br>hapus<br>Tampil option<br>$\mathbf{r}$<br>hapus pesan<br>(no/ves)             | Klik YES                                                | Tampil pesan<br>: "Data<br>Berhasil<br>Dihapus"         | Data pada<br>gridview<br>terhapus           | <b>Baik</b>           |

Tabel 5.4 **Pengujian Halaman Menu Jadwal**

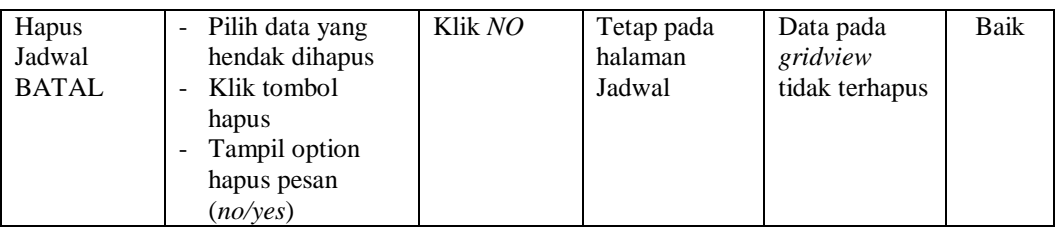

# **6. Pengujian Halaman Menu Kelas**

Pengujian halaman Kelas dilakukan untuk memeriksa fungsional agar terbebas dari *error,* pengujian dilakukan dengan dua kondisi. Kondisi yang pertama jika dalam keadaan berhasil dan yang kedua jika dalam keadaan gagal.

| <b>Kondisi</b><br>Pengujian          | <b>Prosedur</b><br>Pengujian                                                                                                    | <b>Masukan</b>                                         | <b>Keluaran</b>                                                  | <b>Hasil</b> yang<br>didapat                | <b>Kesim</b><br>pulan |
|--------------------------------------|----------------------------------------------------------------------------------------------------|--------------------------------------------------------|------------------------------------------------------------------|---------------------------------------------|-----------------------|
| Tambah<br>Kelas<br><b>BERHASIL</b>   | Klik tombol<br>$\overline{a}$<br>tambah<br>Tampil Halaman<br>tambah<br><i>Input</i> data<br>Klik Simpan                                                   | Tambah<br>data Kelas<br><b>LENGKAP</b>                 | Tampil pesan<br>: "Data<br><b>Berhasil</b><br>Ditambahkan<br>, , | Data pada<br>gridview<br>bertambah          | <b>Baik</b>           |
| Tambah<br>Kelas<br><b>GAGAL</b>      | Klik tombol<br>$\overline{a}$<br>tambah<br>Tampil Halaman<br>tambah<br><i>Input</i> data<br>Klik Simpan                                                   | Tambah<br>data Kelas<br><b>TIDAK</b><br><b>LENGKAP</b> | Tampil pesan<br>: "Harap isi<br>bidang ini"                      | Data pada<br>gridview<br>tidak<br>bertambah | <b>Baik</b>           |
| <b>Edit Kelas</b><br><b>BERHASIL</b> | Pilih data yang<br>$\overline{\phantom{a}}$<br>hendak diedit<br>Klik tombol edit<br>Tampil Halaman<br>edit<br>Modifikasi data<br>Klik update              | Edit data<br>Kelas<br><b>LENGKAP</b>                   | Tampil pesan<br>: "Data<br>Berhasil<br>Diedit"                   | Data pada<br>gridview<br>diedit             | <b>Baik</b>           |
| <b>Edit Kelas</b><br>GAGAL           | Pilih data yang<br>$\overline{\phantom{a}}$<br>hendak diedit<br>Klik tombol<br>÷,<br>tambah<br>Tampil Halaman<br>tambah<br>Modifikasi data<br>Klik Simpan | Edit data<br>Kelas<br><b>TIDAK</b><br><b>LENGKAP</b>   | Tampil pesan<br>: "Harap isi<br>bidang ini"                      | Data pada<br>gridview<br>tidak diedit       | <b>Baik</b>           |

Tabel 5.5 **Pengujian Halaman Menu Kelas**

÷,

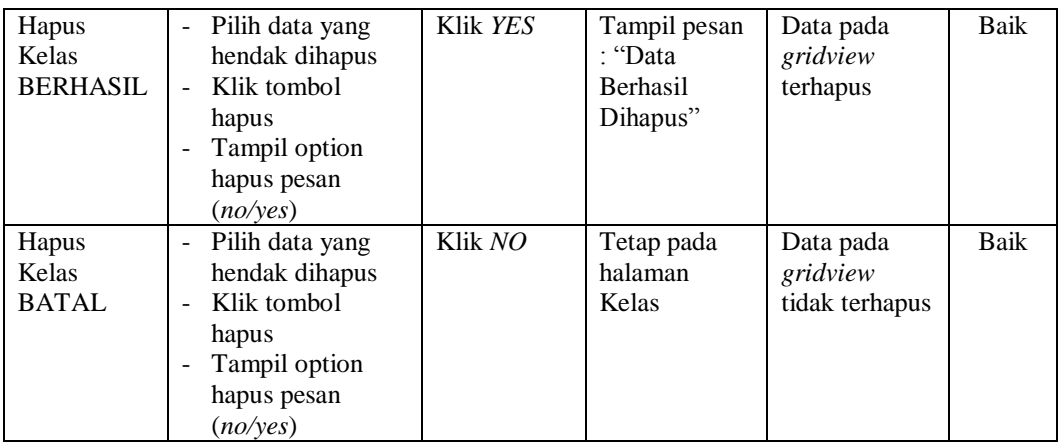

# **7. Pengujian Halaman Menu Mata Pelajaran**

Pengujian halaman Mata Pelajaran dilakukan untuk memeriksa fungsional agar terbebas dari *error,* pengujian dilakukan dengan dua kondisi. Kondisi yang pertama jika dalam keadaan berhasil dan yang kedua jika dalam keadaan gagal.

**Kondisi Pengujian Prosedur Prosedur Masukan Keluaran Hasil yang Pengujian Masukan Keluaran Hasil yang Hasil yang didapat Kesim pulan** Tambah Mata Pelajaran BERHASIL Klik tombol tambah - Tampil Halaman tambah - *Input* data - Klik Simpan Tambah data Mata Pelajaran LENGKAP Tampil pesan : "Data Berhasil Ditambahkan " Data pada *gridview*  bertambah Baik Tambah Mata Pelajaran **GAGAL** - Klik tombol tambah - Tampil Halaman tambah - *Input* data - Klik Simpan Tambah data Mata Pelajaran TIDAK LENGKAP Tampil pesan : "Harap isi bidang ini" Data pada *gridview*  tidak bertambah Baik Edit Mata Pelajaran BERHASIL Pilih data yang hendak diedit Klik tombol edit - Tampil Halaman edit Modifikasi data - Klik *update* Edit data Mata Pelajaran LENGKAP Tampil pesan : "Data Berhasil Diedit" Data pada *gridview*  diedit Baik

Tabel 5.6 **Pengujian Halaman Menu Mata Pelajaran**

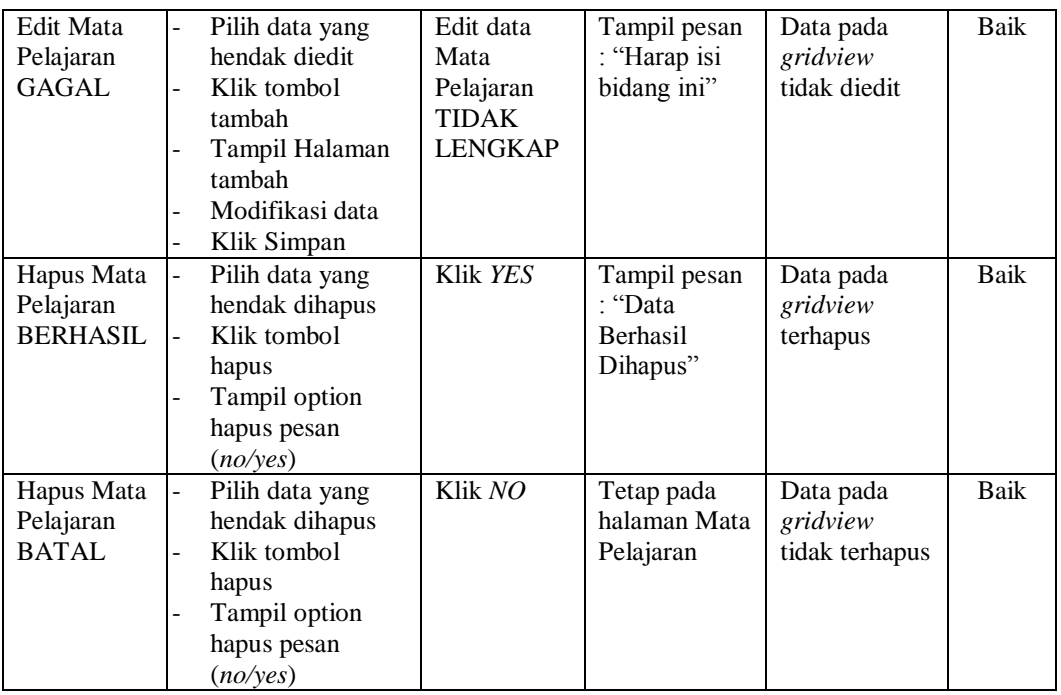

# **8. Pengujian Halaman Menu Nilai**

Pengujian halaman Nilai dilakukan untuk memeriksa fungsional agar terbebas dari *error,* pengujian dilakukan dengan dua kondisi. Kondisi yang pertama jika dalam keadaan berhasil dan yang kedua jika dalam keadaan gagal.

| <b>Kondisi</b><br>Pengujian        | <b>Prosedur</b><br>Pengujian                                                                                            | <b>Masukan</b>                                  | Keluaran                                                         | Hasil yang<br>didapat                       | <b>Kesim</b><br>pulan |
|------------------------------------|----------------------------------------------------------------------------------------------------|-------------------------------------------------|------------------------------------------------------------------|---------------------------------------------|-----------------------|
| Tambah<br>Nilai<br><b>BERHASIL</b> | Klik tombol<br>L.<br>tambah<br>Tampil Halaman<br>$\overline{a}$<br>tambah<br><i>Input</i> data<br>۰<br>Klik Simpan<br>۳ | Tambah<br>data Nilai<br><b>LENGKAP</b>          | Tampil pesan<br>: "Data<br><b>Berhasil</b><br>Ditambahkan<br>, , | Data pada<br>gridview<br>bertambah          | Baik                  |
| Tambah<br>Nilai<br>GAGAL           | Klik tombol<br>$\overline{a}$<br>tambah<br>Tampil Halaman<br>-<br>tambah<br><i>Input</i> data<br>۳<br>Klik Simpan<br>۳  | Tambah<br>data Nilai<br>TIDAK<br><b>LENGKAP</b> | Tampil pesan<br>: "Harap isi<br>bidang ini"                      | Data pada<br>gridview<br>tidak<br>bertambah | Baik                  |

Tabel 5.7 **Pengujian Halaman Menu Nilai**

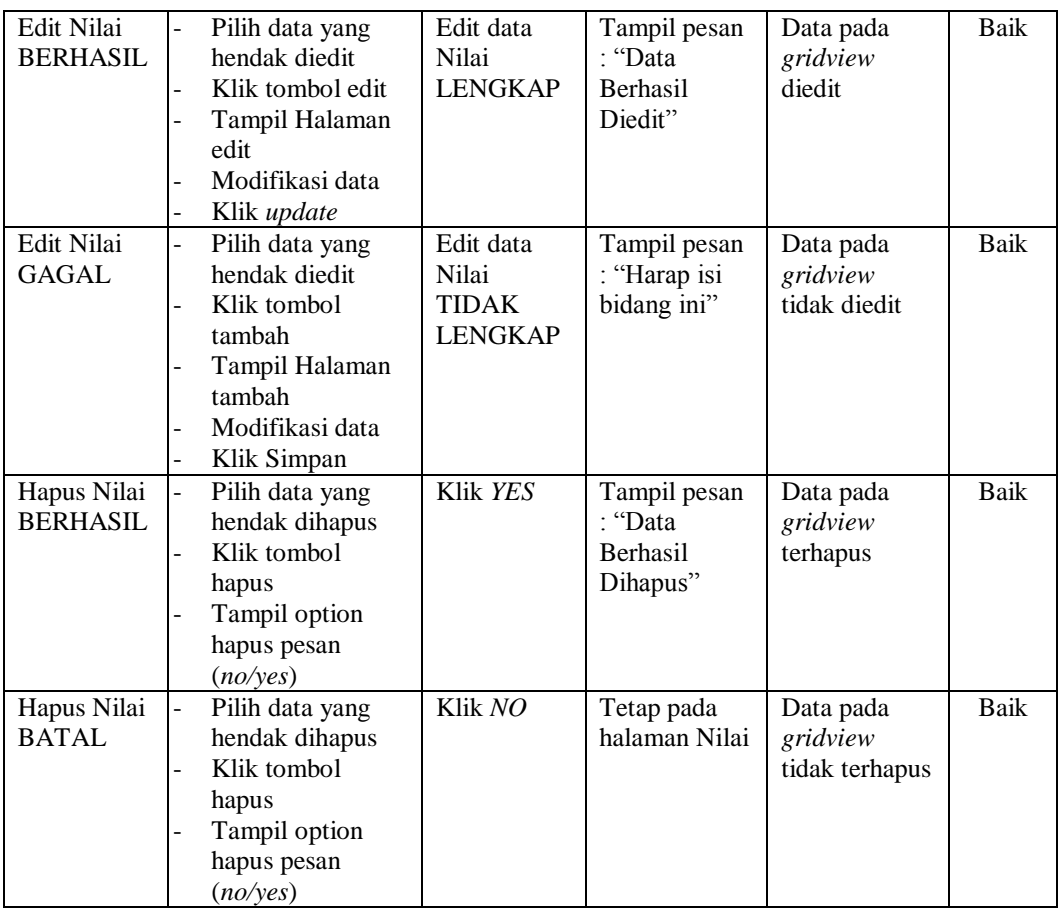

# **9. Pengujian Halaman Menu Siswa**

Pengujian halaman Siswa dilakukan untuk memeriksa fungsional agar terbebas dari *error,* pengujian dilakukan dengan dua kondisi. Kondisi yang pertama jika dalam keadaan berhasil dan yang kedua jika dalam keadaan gagal.

Tabel 5.8 **Pengujian Halaman Menu Siswa**

| Kondisi<br>Pengujian               | <b>Prosedur</b><br>Pengujian                                                                                                    | <b>Masukan</b>                         | Keluaran                                                        | <b>Hasil</b> yang<br>didapat       | <b>Kesim</b><br>pulan |
|------------------------------------|----------------------------------------------------------------------------------------------------|----------------------------------------|-----------------------------------------------------------------|------------------------------------|-----------------------|
| Tambah<br>Siswa<br><b>BERHASIL</b> | Klik tombol<br>$\sim$<br>tambah<br>Tampil Halaman<br>$\overline{\phantom{a}}$<br>tambah<br><i>Input</i> data<br>-<br>Klik Simpan<br>$\overline{\phantom{a}}$ | Tambah<br>data Siswa<br><b>LENGKAP</b> | Tampil pesan<br>: "Data<br><b>Berhasil</b><br>Ditambahkan<br>יי | Data pada<br>gridview<br>bertambah | Baik                  |

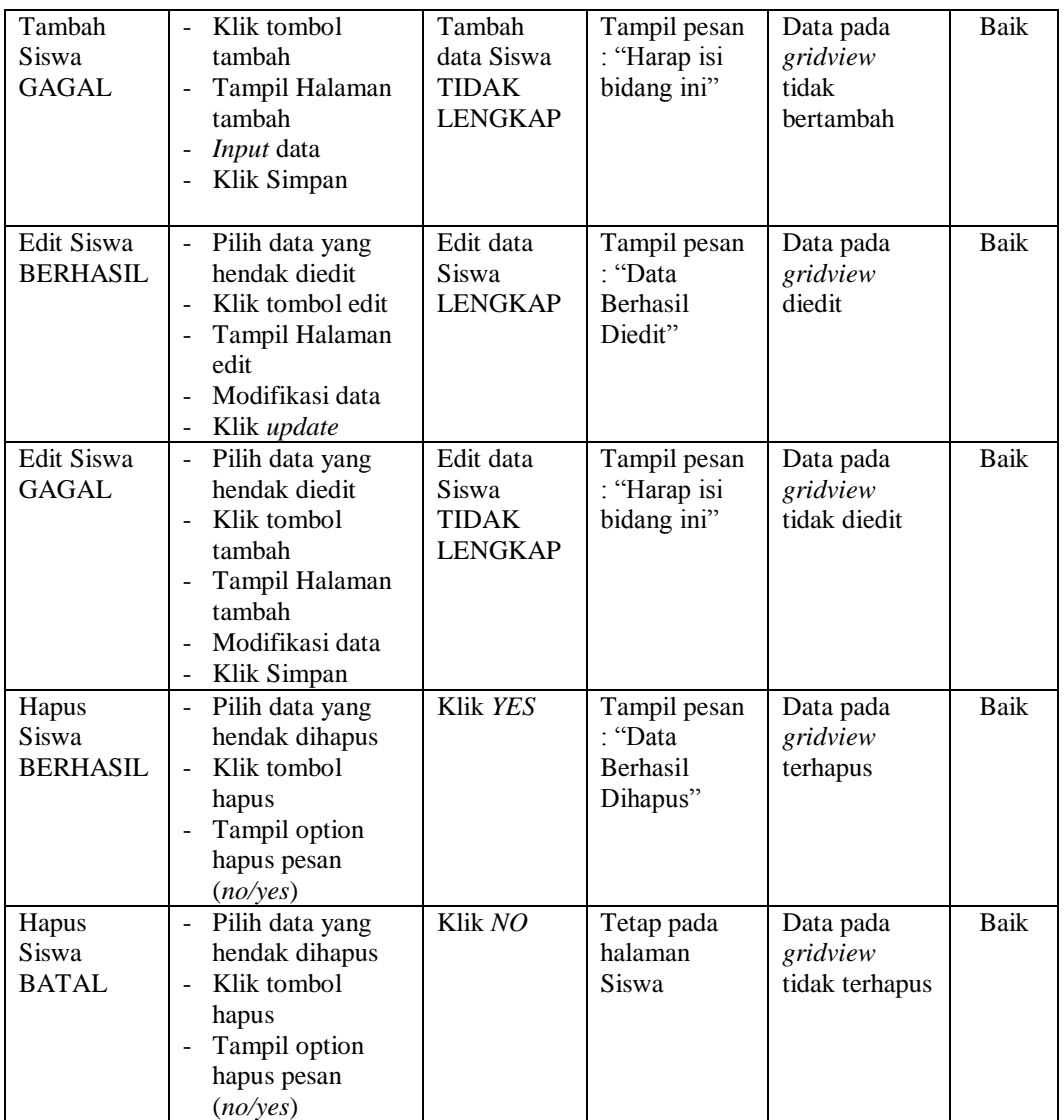

# **10. Pengujian Halaman Menu Profil**

Pengujian halaman Profil dilakukan untuk memeriksa fungsional agar terbebas dari *error,* pengujian dilakukan dengan dua kondisi. Kondisi yang pertama jika dalam keadaan berhasil dan yang kedua jika dalam keadaan gagal.

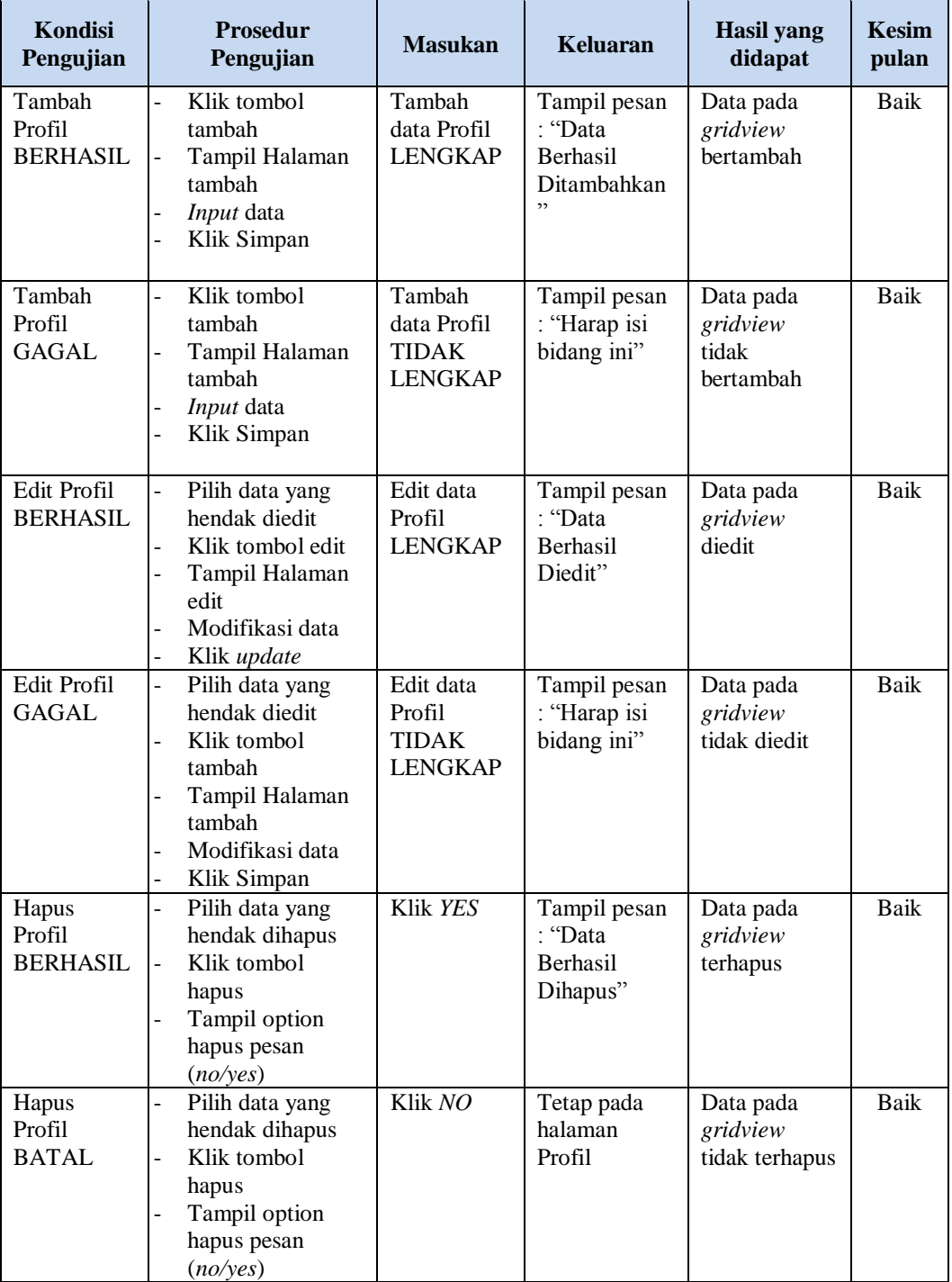

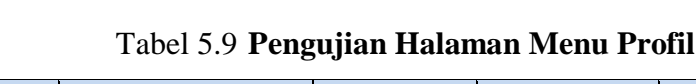

# **11. Pengujian Menu Laporan**

Pengujian menu laporan digunakan untuk memastikan semua laporan dapat ditampilkan dan dicetak sebagaimana semestinya.

| <b>Kondisi</b><br>Pengujian  | <b>Prosedur</b><br>Pengujian                                  | <b>Masukan</b>                                                     | Keluaran                                      | <b>Hasil</b> yang<br>didapat | <b>Kesim</b><br>pulan |
|------------------------------|---------------------------------------------------------------|--------------------------------------------------------------------|-----------------------------------------------|------------------------------|-----------------------|
| Laporan<br>Guru              | Klik tombol Guru<br>pada Halaman Menu<br>laporan              | - Klik<br>tombol<br>Guru<br>- klik<br>tombol<br>print              | Halaman<br>cetak Guru                         | Laporan Guru                 | Baik                  |
| Laporan<br>Jadwal            | Klik tombol Jadwal<br>pada Halaman Menu<br>laporan            | - Klik<br>tombol<br>Jadwal<br>- klik<br>tombol<br>print            | Halaman<br>cetak Jadwal                       | Laporan<br>Jadwal            | Baik                  |
| Laporan<br>Mata<br>Pelajaran | Klik tombol Mata<br>Pelajaran pada<br>Halaman Menu<br>laporan | - Klik<br>tombol<br>Mata<br>Pelajaran<br>- klik<br>tombol<br>print | Halaman<br>cetak Laporan<br>Mata<br>Pelajaran | Laporan Mata<br>Pelajaran    | Baik                  |
| Laporan<br>Nilai             | Klik tombol Nilai<br>pada Halaman Menu<br>laporan             | - Klik<br>tombol<br>Nilai<br>- klik<br>tombol<br>print             | Halaman<br>cetak Nilai                        | Laporan Nilai                | Baik                  |
| Laporan<br>Siswa             | Klik tombol Siswa<br>pada Halaman Menu<br>laporan             | - Klik<br>tombol<br>Siswa<br>- klik<br>tombol<br>print             | Halaman<br>cetak Siswa                        | Laporan<br>Siswa             | Baik                  |

Tabel 5.10 **Pengujian Halaman Menu Laporan**

# **5.3 ANALISIS HASIL YANG DICAPAI OLEH SISTEM PERANGKAT LUNAK**

Setelah melakukan berbagai pengujian pada sistem pengolahan data pada SMA PGRI 2 Jambi, maka didapatkan evaluasi dari kemampuan penampilan sistem ini. Adapun kelebihan dan kelemahan dari sistem petampilan ini adalah sebagai berikut:

1. Kelebihan Program

Setelah melakukan pengujian terhadap program yang dibuat dapat dijabarkan mengenai kelebihan program yang dapat dilihat sebagai berikut:

- a) Sistem mampu melakukan pengolahan data akademik guna membantu meningkatkan kinerja bagian tata usaha
- b) Sistem mampu mencetak laporan dengan lebih baik berdasarkan data-data yang telah diinputkan sebelumnya, sehingga mempermudah tata usaha dalam menyerahkan laporan kepada kepala sekolah.
- 2. Kekurangan program

Setelah di analisis dan dilakukan pengujian terhadap program yang dibuat dapat dijabarkan mengenai kekurangan program adalah pengolahan data akademik hanya mengolah data siswa dan guru dan tidak bisa untuk pengolahan administrasi lain.